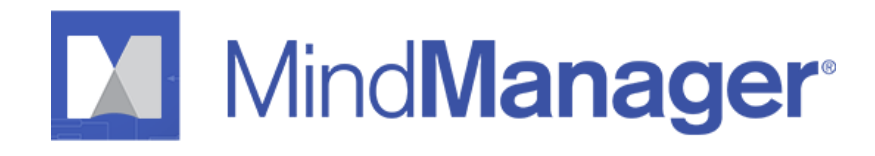

# **Руководство по развертыванию в сети**

Mindjet Corporation 4457 Willow Rd, Suite 120, Pleasanton, CA 94588 USA Toll Free: 877- Mindjet

Телефон: 415-229-4200 Факс: 415-229-

www.mindjet.com © 2016 Corel Corporation. Все права защищены

4201

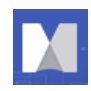

# **Содержание**

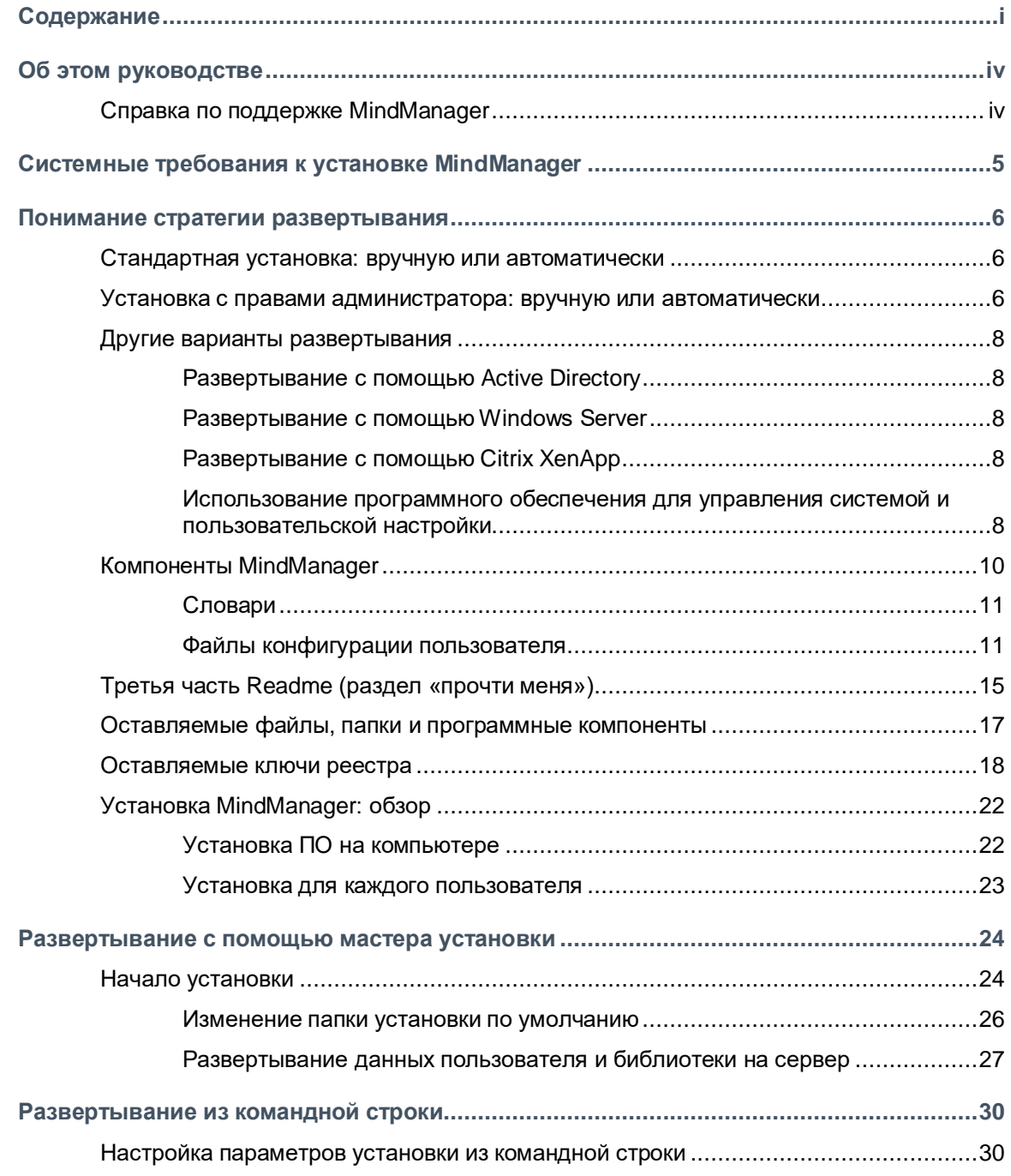

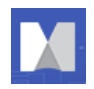

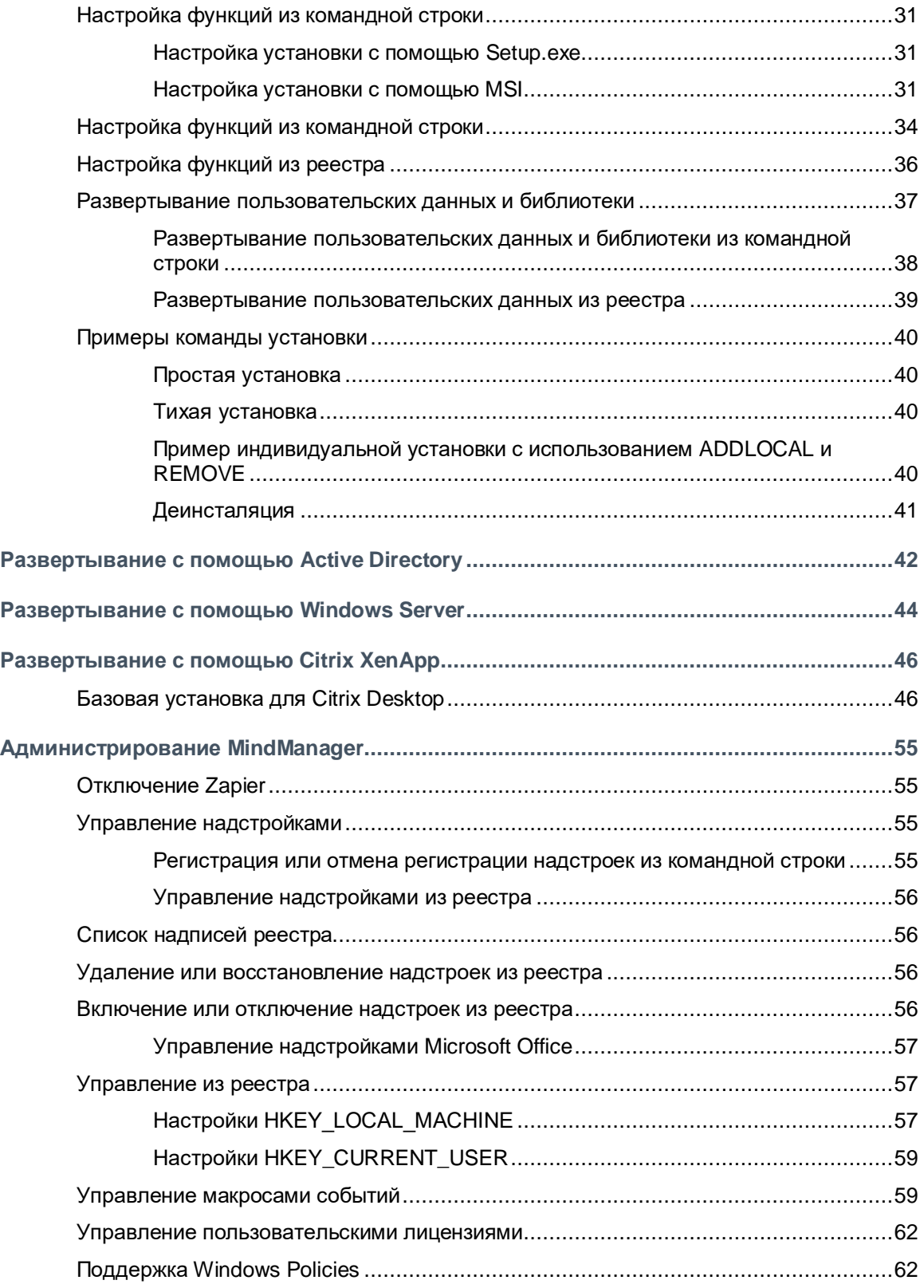

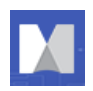

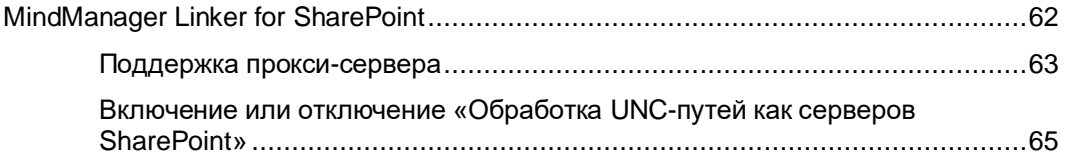

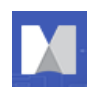

# **Об этом руководстве**

Многие пользователи просили о поддержке в развертывании MindManager для большого числа компьютеров. Этот документ предоставляет полную информацию о крупномасштабном развертывании продукта в сети.

### **Темы включают:**

- Стандартная установка, автоматически или вручную (стр[.6\)](#page-6-0)
- Установка от имени администратора автоматически или вручную (стр[.6\)](#page-6-1)
- Компоненты MindManager (ст[р.10\)](#page-10-0)
- Развертывание с помощью мастера установки (стр[.24\)](#page-24-0)
- Развертывание из командной строки (ст[р.30\)](#page-30-0)
- Развертывание с помощью Windows Active Directory (ограниченная поддержка) (стр[.42\)](#page-42-0)
- Развертывание с помощью Windows Server с использованием Terminal Services (ст[р.44\)](#page-44-0)
- Развертывание с помощью Citrix Presentation Server (ст[р.46\)](#page-46-0)

**Примечание:** не поддерживается установка MindManager на общий сетевой диск.

**Примечание:** чтобы использовать MindManager с Microsoft SharePoint, вы должны приобрести и установить MindManager Enterprise.

В этом документе надстройки, относящиеся к 32-разрядной версии Windows 7, включают «32» в конце имени надстройки; Те, которые относятся к 64-разрядной версии Windows 7, имеют «64» в конце имени надстройки.

## **Справка по поддержке MindManager**

Для технической поддержки данного продукта перейдите на http://www.mindjet.com/support. Здесь вы найдете ссылки на статьи базы знаний, форумы пользователей и другие Интернет-ресурсы. Можно также отправить запрос в службу поддержки для получения дополнительной помощи.

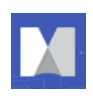

# **Системные требования к установке MindManager**

**Таблица 1: Требования к установке**

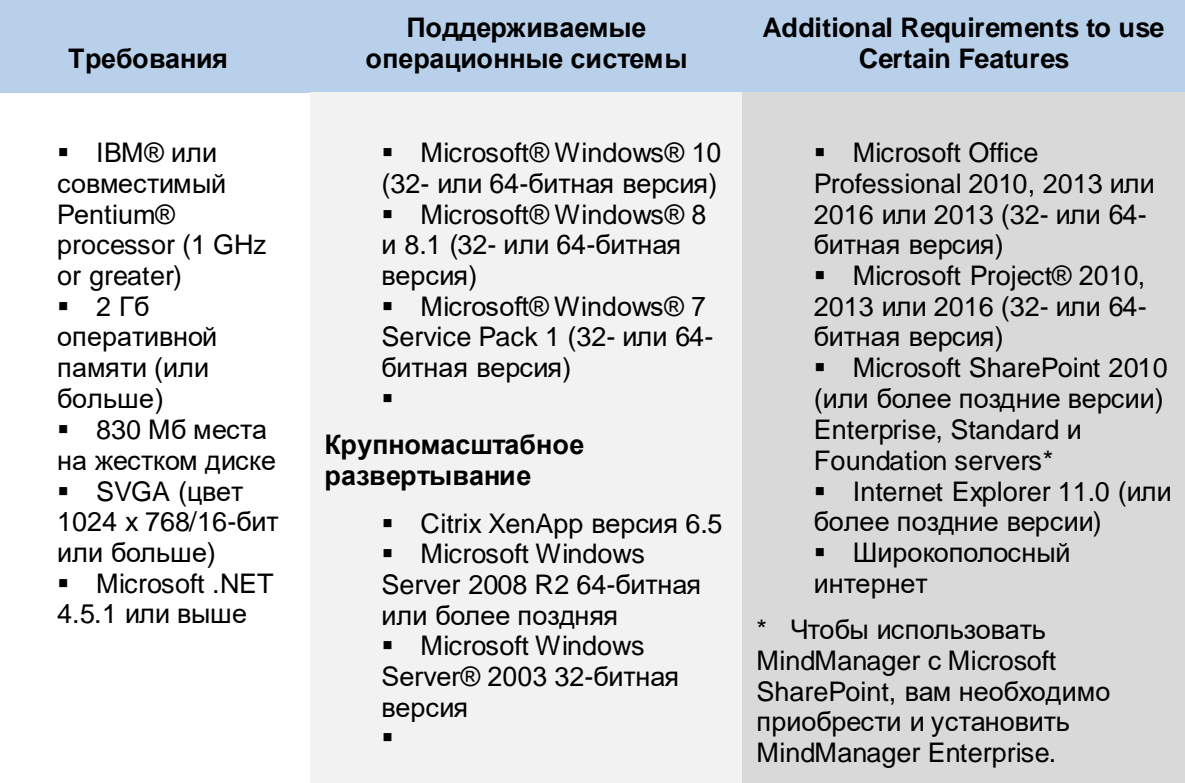

Если осуществляется развертывание MindManager в среде сервера терминалов, следующие условия являются предпосылками:

Windows Server 2008 в среде Terminal Services

*или*

■ Citrix XenApp 6 64-bit

С помощью этого метода каждая клиентская машина должна также отвечать требованиям программного и аппаратного обеспечения. При запуске MindManager на сервере терминалов, клиент должен иметь возможность подключаться и обрабатывать RDP. Требования сервера зависят от числа клиентов.

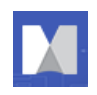

# **Понимание стратегии развертывания**

В этом разделе содержится обзор стратегий развертывания, включая их основные технологии, преимущества, ограничения и их уровень поддержки.

## <span id="page-6-0"></span>**Стандартная установка: вручную или автоматически**

Вы можете развернуть MindManager поэтапно, используя стандартную установку (MindManager.exe), путем установки с физического компакт-диска или с централизованного доступа к серверу. Стандартная настройка является надежной, интерактивной и удобной для пользователя, но *не поддерживает индивидуальное развертывание*.

Использование стандартной установки имеет следующие преимущества:

- **MindManager устанавливается и работает должным образом на поддерживаемых системах**
- Он не требует дополнительных программных или серверных ресурсов
- Пользователи с полномочиями локального администрирования могут управлять процессом обновления индивидуально

И имеет следующие недостатки:

- Ручная установка занимает много времени
- Установленное программное обеспечение использует дисковое пространство на компьютере каждого пользователя
- Централизованное администрирование становится заметно сложнее

## <span id="page-6-1"></span>**Установка с правами администратора: вручную или автоматически**

Установка MindManager с правами администратора обеспечивает больший контроль над установкой и управлением. Вы можете запустить установку с правами администратора с сервера вручную или с помощью сценария входа в систему. Если вы используете Windows Active Directory, групповую политику и IntelliMirror, вы можете установить программное обеспечение на группы компьютеров.

Использование установки с правами администратора имеет следующие преимущества:

- MindManager устанавливается и работает должным образом на поддерживаемых системах
- Он не требует дополнительных программных или серверных ресурсов
- Вы можете настраивать установку для каждой группы или для каждого пользователя
- Можно запустить установку без вывода информации на экран
- Программа установки не формирует кэш на компьютере, тем самым уменьшая необходимого места на диске

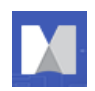

И следующие недостатки:

 Для восстановления и для других операций установки необходим доступ к оригинальному инсталлятору

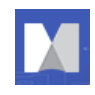

## **Другие варианты развертывания**

## **Развертывание с помощью Active Directory**

Этот метод еще не полностью поддерживается. Благодаря архитектуре приложения MindManager поддерживает только компьютерные установки через Active Directory. Пользовательское развертывание не поддерживается. Использование стороннего инструмента, такого как Orca, позволяет редактировать свойства для развертывания. Дополнительные сведения см. в разделе *Развертывание с помощью Active Directory*, страница [42.](#page-42-0)

## **Развертывание с помощью Windows Server**

Другим поддерживаемым вариантом является развертывание MindManager с терминального сервера на тонкий клиент. С помощью этой архитектуры можно (например) «запустить» приложение Windows на клиентской машине Windows, где один сервер обслуживает множество клиентов. Для использования полноцветного режима в MindManager вам необходимо развернуть MindManager с помощью служб терминалов Windows Server. Дополнительные сведения см. в разделе *Развертывание с помощью Windows Server*, страница [44.](#page-44-0)

## **Развертывание с помощью Citrix XenApp**

Citrix XenApp - это сложная среда терминального сервера, созданная поверх служб терминалов Windows, предоставляемых Windows Server. В настоящее время это единственная проверенная и поддерживаемая платформа Citrix для MindManager (хотя могут работать и другие комбинации). Дополнительные сведения см. В разделе *Развертывание с помощью Citrix Presentation Server*, страница [46](#page-46-0)

## **Использование программного обеспечения для управления системой и пользовательской настройки**

Программное обеспечение для управления системой, такое как Microsoft System Management Server, позволяет централизованно устанавливать и администрировать клиентские компьютеры. Хотя вы можете развернуть MindManager с помощью такого программного обеспечения, в MindManager нет специализированной поддержки. Этот документ предоставляет большую часть необходимой вам информации, если вы решите выполнить развертывание таким образом.

Использование программного обеспечения для управления системой имеет следующие преимущества:

- Вы имеете возможность развернуть программное обеспечение на многочисленные компьютеры с помощью одной команды
- Вы можете создавать разные настройки для разных групп пользователей
- Обновление программного обеспечения происходит очень просто

И следующие недостатки:

- У вас должно быть программное обеспечение для управления системой на месте
- Для создания пользовательской настройки требуется время
- Установленное программное обеспечение использует дисковое место каждого пользователя

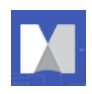

## **Развертывание на общем сетевом диске**

MindManager не поддерживает установку на общем сетевом диске и не позволяет пользователю запускать его прямо оттуда.

## **Развертывание в качестве средства просмотра**

MindManager запускается в режиме просмотра при развертывании без регистрационного ключа.

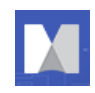

# **Что устанавливается?**

Администратор устанавливает:

- Необходимые файлы программы
- Конфигурируемые компоненты
- Ярлыки и пункты меню «Пуск»
- Сторонние надстройки или компоненты
- Совместное системное программное обеспечение
- Ключи реестра

Расположение по умолчанию для файлов программы:

### **C:\Program Files\Mindjet\MindManager 17**

Эта папка содержит файл MindManager.exe, DLL приложения и сторонние компоненты. В ней не хранятся файлы пользователя.

MindManager использует модули слияния для установки необходимого системного программного обеспечения, такого как ATL80.dll. Если MindManager использует более позднюю версию компонента, чем та, которая уже установлен на компьютере, MindManager устанавливает требуемую версию во время развертывания. Дополнительную информацию см. в разделе Совместное системное программное обеспечение ниже.

При первом запуске приложения пользовательские данные помещаются в местоположение по умолчанию

**C:\Users\[username]\AppData\Local\Mindjet\MindManager\17**, где username - текущее имя пользователя. Вы должны включить просмотр скрытых файлов, чтобы увидеть этот каталог.

При первом запуске приложения приложение также определяет, существует ли пользовательский словарь Microsoft Office для этого пользователя.

Первое проверяемое местоположение:

**C:\Users\[username]\AppData\Roaming\Microsoft\UProof\CUSTOM.DIC** (Для Unicode).

 Если словарь здесь не обнаружен, то MindManager проверяет версию ANSI (которая используется в более ранних версиях Office):

**C:\Users\[username]\AppData\Roaming\Microsoft\Proof\CUSTOM.DIC**.

Если пользовательский специальный дополнительный словарь Microsoft Office найден, ссылка на этот словарь добавляется в список орфографических словарей.

MindManager хранит карты по умолчанию в этом каталоге:

**C:\Users\[username]\Documents\My Maps**

# <span id="page-10-0"></span>**Компоненты MindManager**

Приложение устанавливает различные настраиваемые компоненты, включая:

- Библиотека
- Словарь
- Пользовательские файлы конфигурации также устанавливаются для того, чтобы помочь управлять настройкой программы.

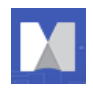

## **Библиотека**

Компонент Библиотека состоит из нескольких подкомпонентов:

- **Фоновые изображения:** библиотека фоновых рисунков карты
- **Иконки:** библиотека символов, позволяющая быстро понимать статус элемента
- **Изображения**: библиотека изображений, позволяющая сделать карты более запоминающимися
- **Списки маркеров карт:** библиотека созданных пользователем коллекций маркеров карт
- **Карта частей:** библиотека вставляемых структур темы
- **Формы:** библиотека различных форм тем
- **Стили:** библиотека тем MindManager для настройки общего внешнего вида карты
- **Шаблоны:** библиотека шаблонов карт, обеспечивающих быстрый старт при создании карт
- **Web:** библиотека веб-шаблонов для форматирования веб-страниц

Это необязательные, но крайне рекомендуемые компоненты.

Если вы удалите приложение, эта библиотека не будет удалена; данная информация сохраняется для пользователей, обновляющихся до более новых версий.

Местоположение библиотеки по умолчанию:

**C:\Users\[username]\AppData\Local\Mindjet\MindManager\17\Library\[language]** Где язык - ENU (английский), FREE (французский), GER (немецкий) или RUS (русский).

Возможно, вы захотите установить библиотеку в другое место. Ознакомьтесь с документацией для развертывания с помощью мастера установки (стр[.24\)](#page-24-0) или из командной строки (стр[.30\)](#page-30-0) для получения подробной информации.

## **Словари**

Компонент «Словари» содержит как средства проверки орфографии, так и словари автозамены, включая словари для более 10 языков. В ходе установки вы можете выбрать, какие именно словари установить. Вы также можете управлять установкой словарей из командной строки.

В процессе удаления удаляются словари проверки орфографии, но словари автозамены сохраняются для пользователей, обновляющихся до более новых версий приложения.

Место по умолчанию для словарей проверки орфографии:

## **C:\Program Files\Mindjet\MindManager 17\sys\spell**

Расположение по умолчанию для словарей автозамены:

## **C:\Users\[username]\AppData\Local\Mindjet\MindManager\17\Spell**

## <span id="page-11-0"></span>**Файлы конфигурации пользователя**

MindManager создает и хранит файлы конфигурации пользователя для разных целей.

## **Таблица 2: Файлы конфигурации**

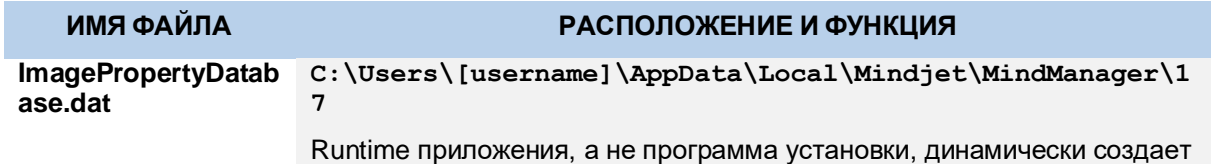

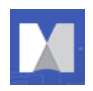

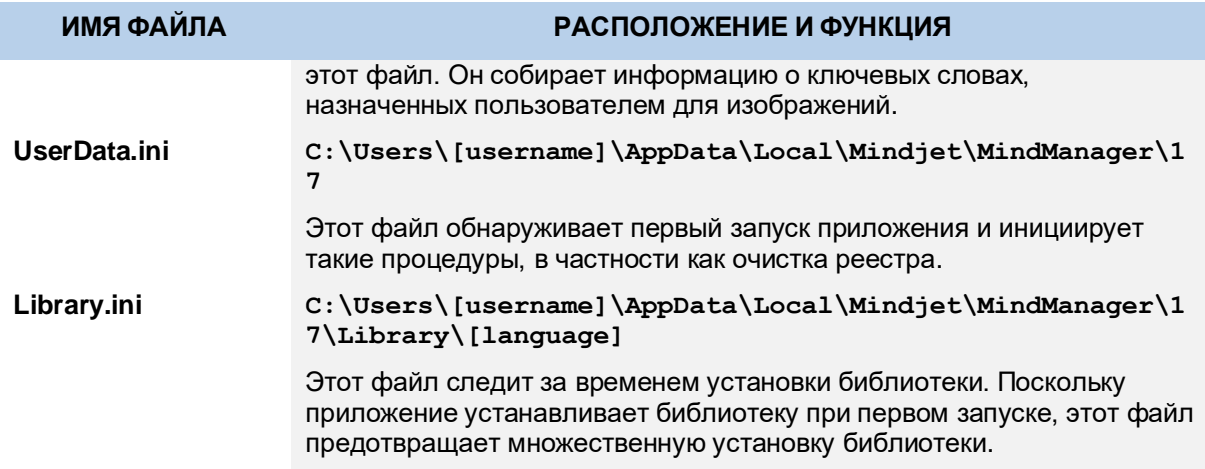

## **Ярлыки и пункты меню «Пуск»**

Программа установки размещает ярлык программы на рабочем столе Windows, в меню Windows «Отправить» и в главном меню «Пуск». В ходе установки создается папка Mindjet MindManager 17 в папке «Пуск»> «Программы» с ярлыком MindManager в ней.

Ярлык MindManager представляет собой «объявленный ярлык» для программы, который автоматически проверяет, требуется ли исправление программы до ее запуска. Если исправление необходимо, тогда оно выполняется. Если вы не хотите использовать эту функцию самовосстановления, вы можете создать ярлык непосредственно на файл MindManager.exe. Удаление этой копии установщика также отключает службу самовосстановления.

## **Совместное системное программное обеспечение**

Перед использованием установки с правами администратора в вашей системе должно быть установлено определенное совместное программное обеспечение. Во время установки MindManager использует модули слияния для установки другого отсутствующего программного обеспечения, такого как PIPanel.msm. Из модулей устанавливаются отсутствующие компоненты. В зависимости от конфигурации хост-машины модуль слияния устанавливает компоненты, необходимые для этой машины.

Эти общие компоненты не удаляются автоматически. Их местоположения по умолчанию указаны ниже.

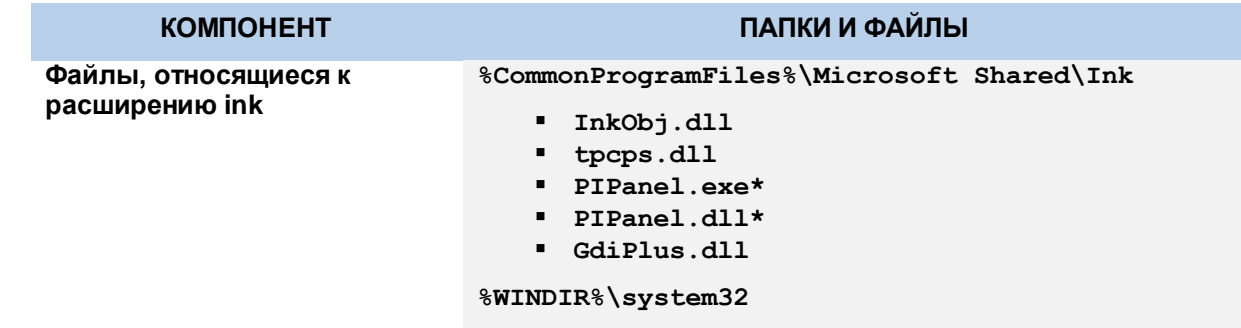

#### **Таблица 3: Расположение общих компонентов системы**

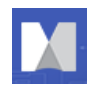

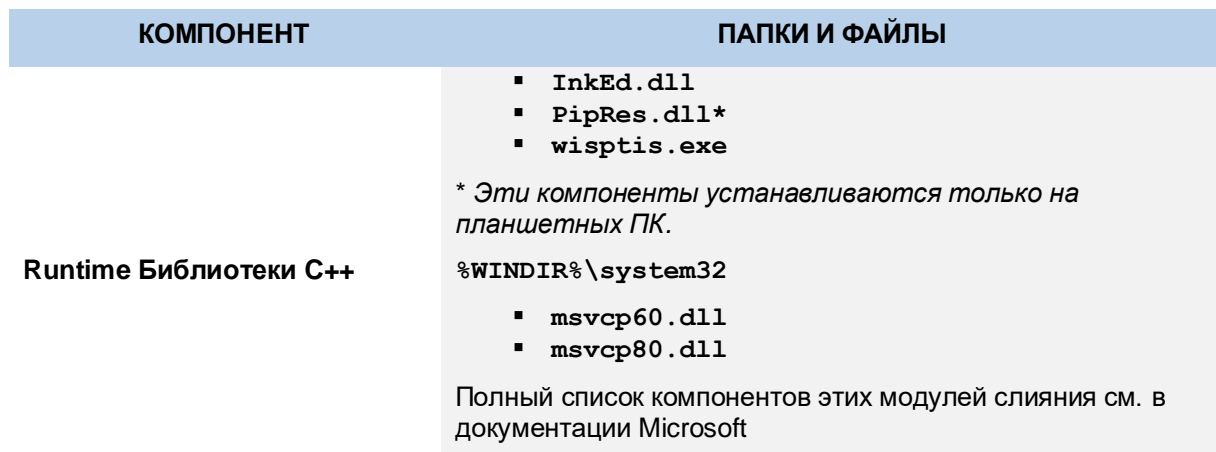

Имена переменной среды (e.g. "**%CommonProgramFiles%**") расширяются до их фактических значений (e.g. "**C:\Programs Files\Common Files**") с помощью программы установки.

## **Программное обеспечение сторонних производителей**

MindManager использует специфическое стороннее программное обеспечение. Если не указано иное, программа установки проверяет, присутствует ли компонент в системе. При отсутствии компонента или в случае, если приложение использует более новую версию, программа устанавливает или обновляет программное обеспечение. В ходе установки стороннее программное обеспечение помещается в папку **C:\Program Files\Mindjet\MindManager 17\,** и оно удаляется в ходе процесса удаления приложения.

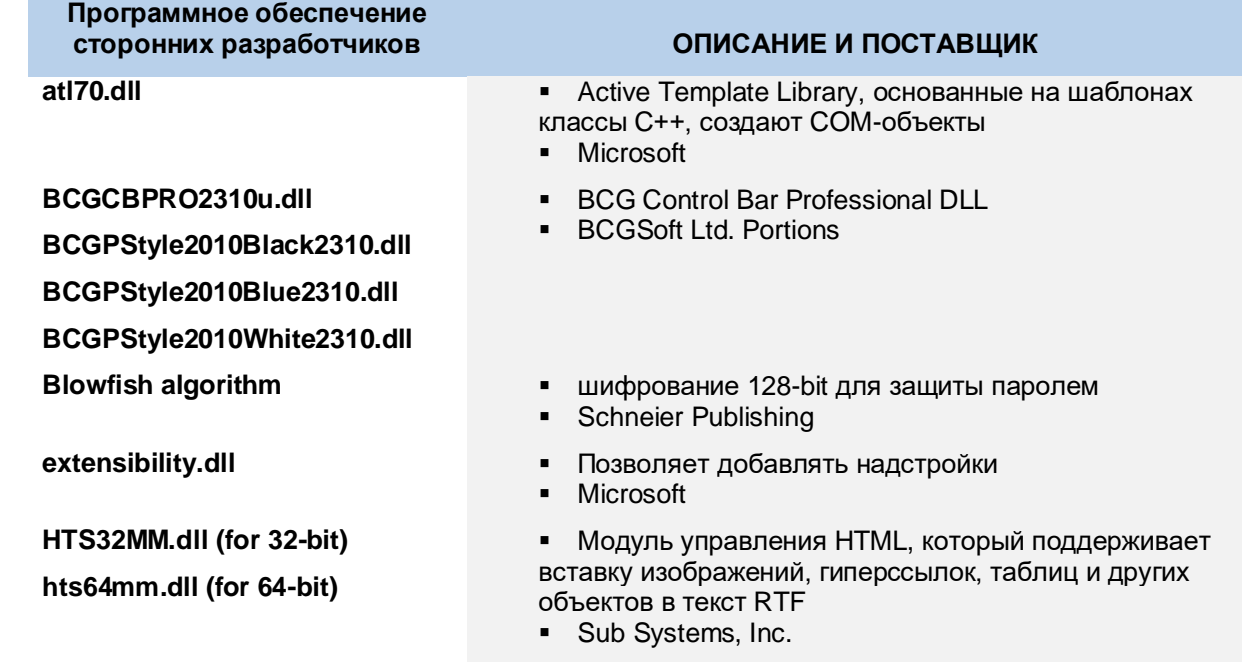

## **Таблица 4: Обзор программного обеспечения сторонних разработчиков**

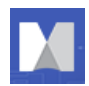

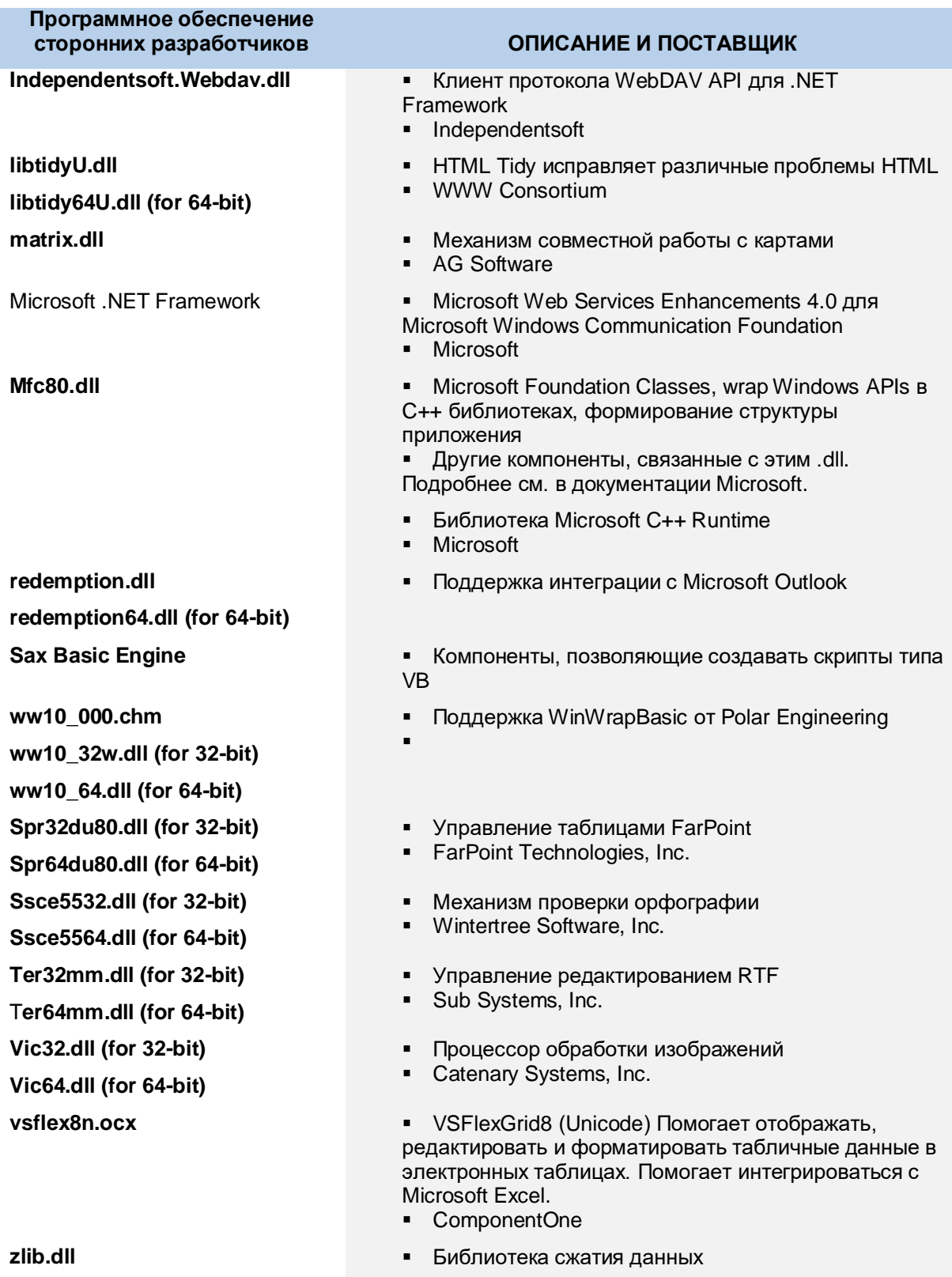

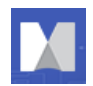

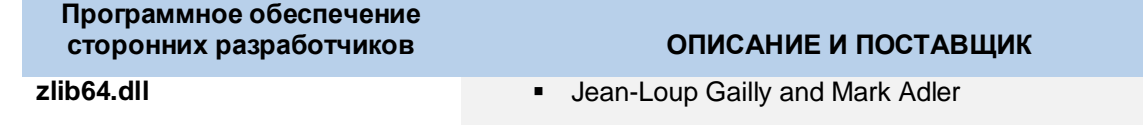

# **Третья часть Readme (раздел «прочти меня»)**

По указанной ниже ссылке вы найдете дополнительную юридическую информацию об использовании Mindjet стороннего программного обеспечения:

[http://www.mindjet.com/legal/thirdpartyreadme.](http://www.mindjet.com/legal/thirdpartyreadme)

ReadMe можно также найти в каталоге установки:

```
C:\Program Files\Mindjet\MindManager 17\THIRDPARTYREADME.txt
```
## **Ключи реестра**

Программа установки размещает параметры реестра Mindjet в указанный раздел (или ниже):

```
HKEY_LOCAL_MACHINE\SOFTWARE\Mindjet\MindManager\17
```
Это настройки используются приложением и его надстройками для каждой машины. В этом разделе не сохраняются настройки пользователя.

Следуя правилам Windows, приложение регистрирует связанные с ним типы файлов, COM объекты и т.д. в подразделах **HKEY\_CLASSES\_ROOT**.

## **Таблица 5: обзор разделов реестра**

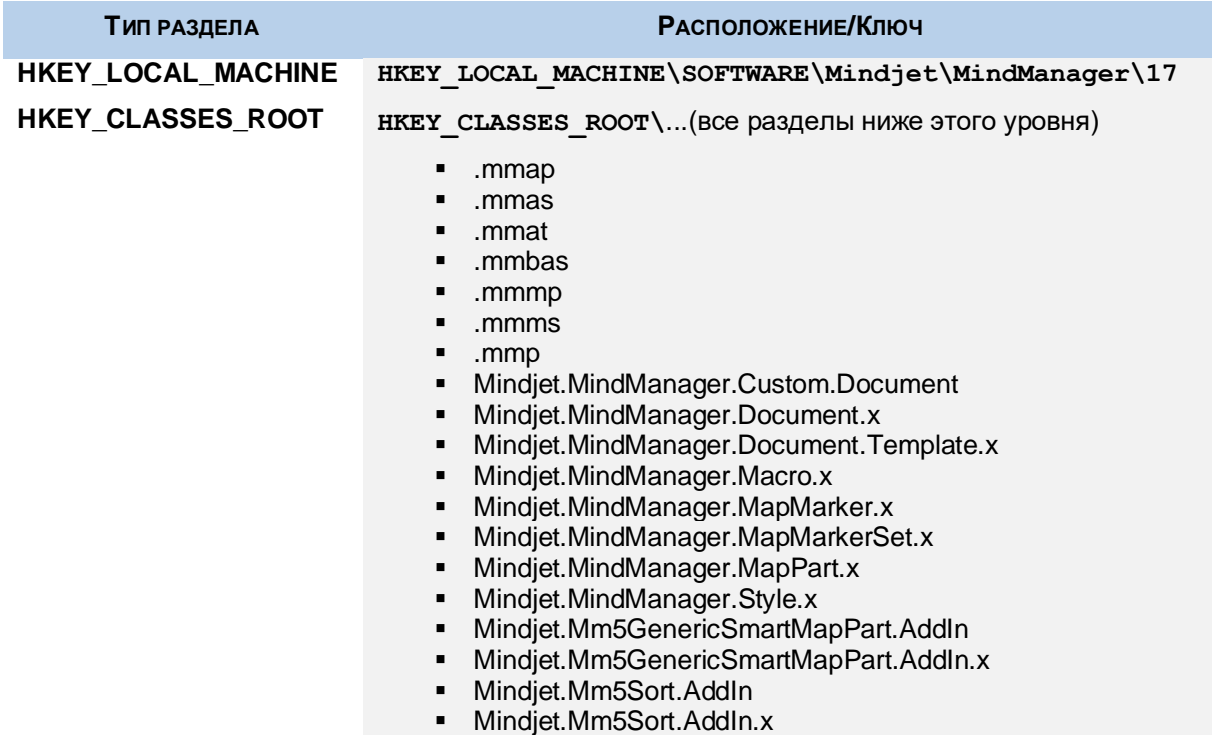

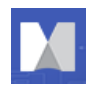

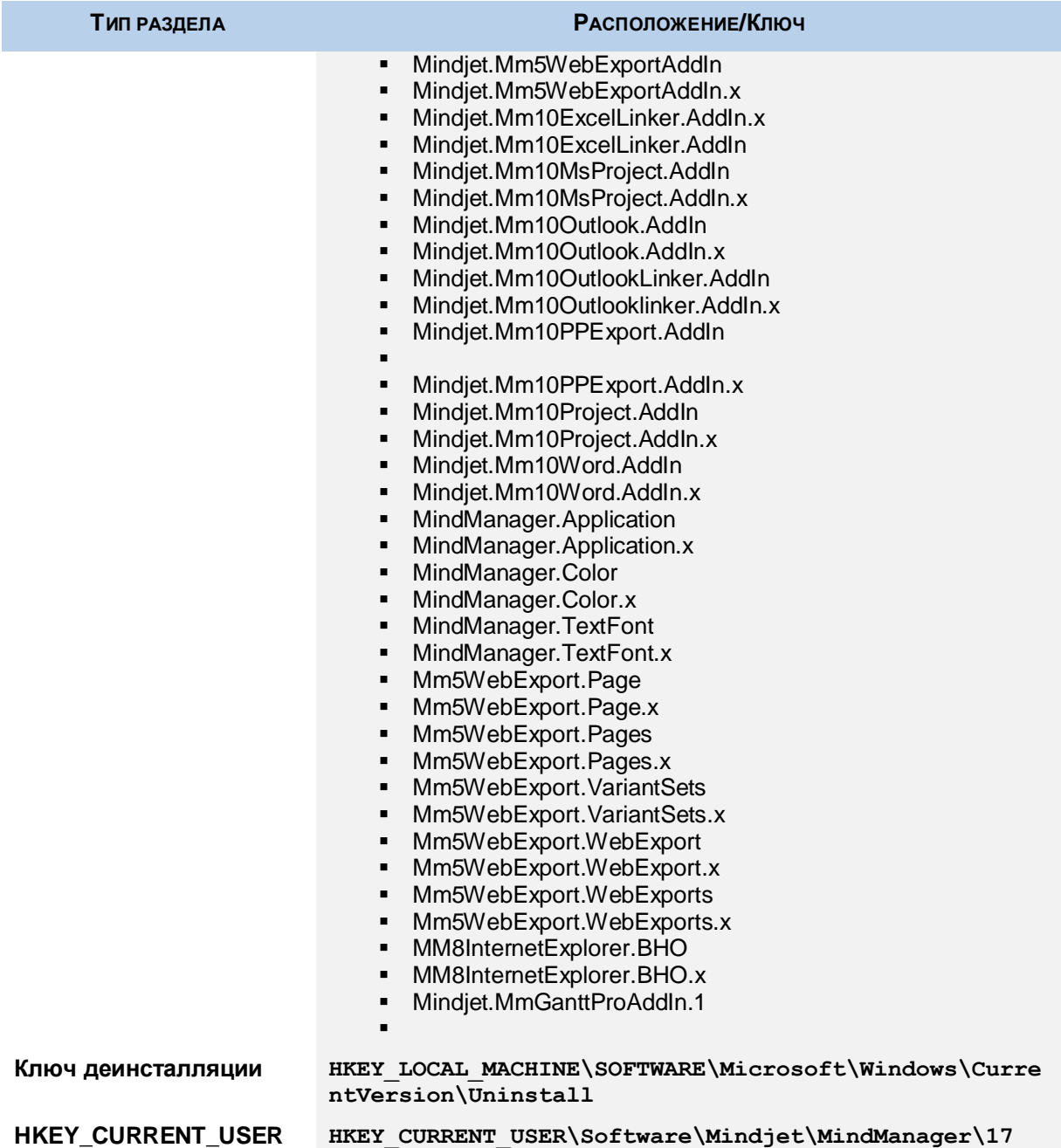

**Gantt Pro\*** активируется, когда значение параметра LoadBehavior установлено на (2)

то есть: HKEY\_LOCAL\_MACHINE\SOFTWARE\WOW6432Node\Mindjet\MindManager\17\AddIns\Mindjet.MmGa nttProAddIn.1

LoadBehavior (2)

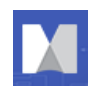

\*Примечание: Когда включен Gantt Pro, встроенные в MindManager диаграммы Ганта отключены.

Информация о деинсталляции программы хранится в под-ключе:

```
HKEY_LOCAL_MACHINE\SOFTWARE\Microsoft\Windows\CurrentVersion\Uninstall
```
Имя под-ключа - это глобально уникальный идентификатор (GUID) программы (изменяемый с каждой версией). Вы можете найти его, используя команду RegEdit для поиска «MindManager» в ключе Uninstall. В процессе деинсталяции данный ключ будет удален.

Когда пользователь запускает приложение, любые настройки реестра каждого пользователя хранятся в в этом разделе или ниже:

```
HKEY CURRENT USER\Software\Mindjet\MindManager\17
```
Некоторые ключи HKEY\_CURRENT\_USER остаются после деинсталляции. Эти ключи помогают сохранить пользовательские настройки для перехода на следующую версию MindManager.

# **Что остается после деинсталляции**

В процессе деинсталляции почти все следы приложения удаляются, включая все компоненты, расположенные в **C:\Program Files\Mindjet\MindManager 17**. Большинство разделов реестра также удаляются. Файлы карт (файлы .mmap) *не удаляются*.

В Microsoft Windows 7 или в любой другой операционной системе, в которой системный администратор запретил использование команды RegEdit для экспорта раздела реестра (т.е. установлен DisableRegistryTools), ключ реестра подлежит резервному копированию в подраздел реестра MindManager в:

**HKCU\Software\Mindjet\MindManager\MMX17RegistryBackup\_<date>\_<time>.**

В противном случае ключи хранятся в каталоге:

**C:\My Documents\MMX17RegistryBackup\_<date>\_<time>**

Некоторые следы приложения остаются. Они необходимы для сохранения пользовательских настроек при обновлении до более новой версии. Дополнительные сведения см. в разделе *Оставляемые файлы, папки и программные компоненты* и *Оставляемые ключи реестра*, стр. [18.](#page-18-0)

## **Оставляемые файлы, папки и программные компоненты**

В процессе работы программа деинсталляции оставляет некоторые компоненты, которые были изначально установлены вместе с программой. В приведенных ниже таблицах отражены наиболее

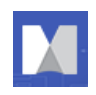

распространенные оставляемые компоненты и ключи реестра. Фактический список может отличаться в зависимости от установки и развертывания. В целом, оставшиеся компоненты соответствуют одному из этих сценариев:

- Пользовательские данные (библиотека, изображения и шаблоны) оставлены для поддержки при переходе к следующей версии *или*
- Общие компоненты, такие как библиотеки C++ и их ключи реестра оставлены, поскольку они могут потребоваться для других целей *или*
- Резервное копирование реестра

## **Таблица 6: Оставляемые файлы, папки и программные компоненты**

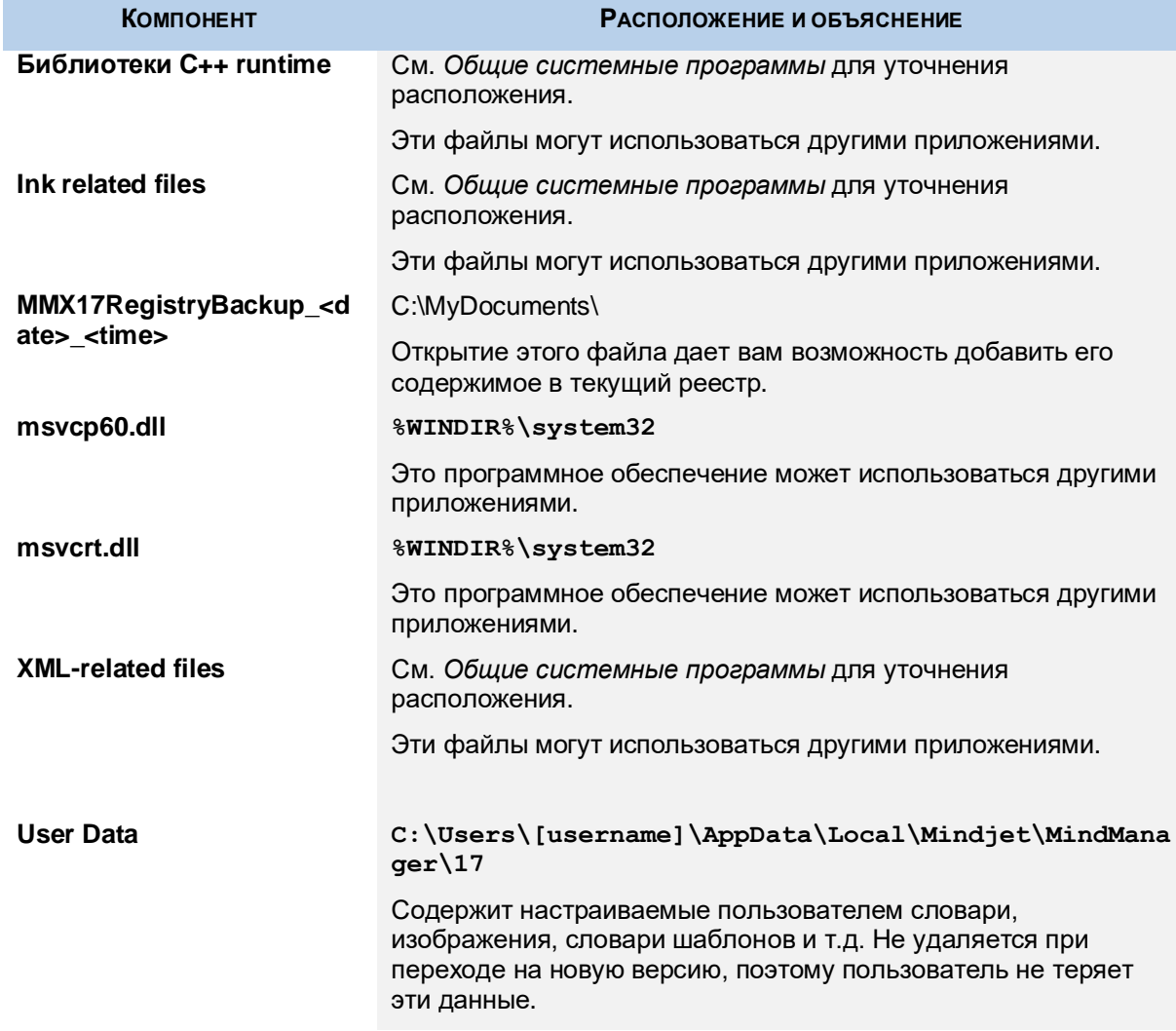

## <span id="page-18-0"></span>**Оставляемые ключи реестра**

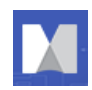

### **Таблица 7: Оставляемые ключи реестра**

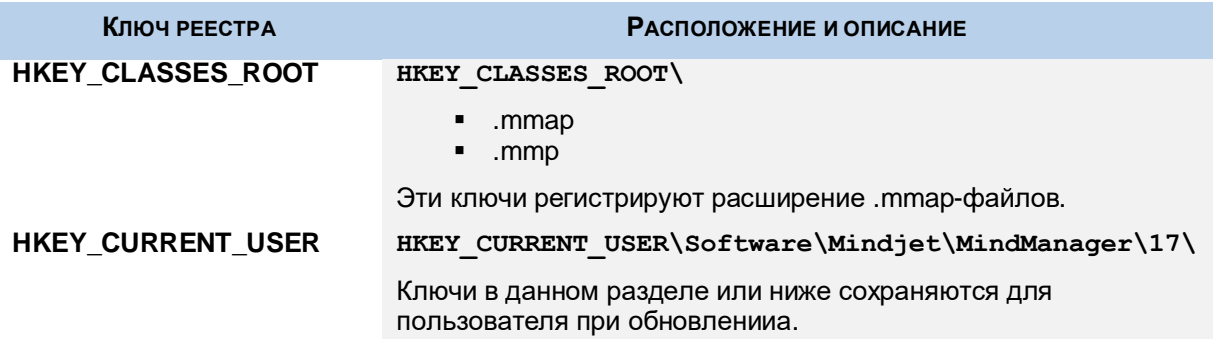

# **Использование установки с правами администратора**

Установка с правами администратора позволяет системным администраторам лучше контролировать процесс установки. Он распространяется в ZIP-архиве, который содержит следующие файлы:

**Mindjet MindManager 17 Admin.msi**

Microsoft инсталлятор MindManager.

**dotNetFx451\_web\_setup.exe**

Распространяемая настройка Microsoft .NET Framework.

**instmsi30.exe**

Программы установки из Microsoft Windows Installer. (Обычно уже установлен на компьютере.)

**msxml6\_x86.msi**(для 32 бит) or **msxml6\_x64.msi** (для 64 бит)

Программа установки MSXML 6.0.

 **vcredist\_2013\_x86.exe (for 32-bit or 64-bit running 32-bit) or vcredist\_2013\_x64.exe (for 64-bit)**

Рабочая среда Microsoft Visual C++ для версии 2013 (включает 2010 и 2013 для 64 разрядных компьютеров).

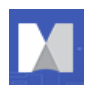

 MindManager\_Large\_Scale\_Deployment\_Guide.pdf Данное руководство по развертыванию.

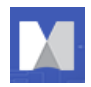

Использование установки с правами администратора дает вам почти полный контроль над развертыванием, в том числе:

- Развертывание (или наоборот не развертывание) определенных компонентов
- Отключение функций, таких как доступ в интернет
- Хранение на сетевых дисках определенных компонентов, таких как пользовательские данные или библиотека

У вас также есть возможность настроить многие параметры реестра.

# **Требуемое программное обеспечение**

Все необходимое программное обеспечение включено в пакет установки c правами администратора. Он содержит определенное программное обеспечение, которое должно быть установлено в вашей системе перед использованием установки. Вам следует убедиться, что это программное обеспечение уже установлено в вашей системе; в противном случае установите его из пакета установки администратора.

 **vcredist\_2013\_x86.exe** или **vcredist\_2013\_x64.exe** устанавливает распространяемые компоненты VC ++ для Visual Studio 2013.

Проверьте наличие ключа реестра.

For **vcredist\_2013\_x86.exe**, ключ реестра:

**HKEY\_LOCAL\_MACHINE\SOFTWARE\Microsoft\Windows\CurrentVersion\Uninstall\{13 A4EE12-23EA-3371-91EE-EFB36DDFFF3E}**

Ключ реестра для **vcredist\_2013\_x64.exe**:

**HKEY\_LOCAL\_MACHINE\SOFTWARE\Microsoft\Windows\CurrentVersion\Uninstall\{A7 49D8E6-B613-3BE3-8F5F-045C84EBA29B}**

Или просто переустановите компонент.

 **vcredist\_2013\_x86.exe** устанавливает распространяемые компоненты VC++ для Visual Studio.

**msxml6\_x86.msi** or **msxml6\_x64.msi** устанавливает парсер MSXML 6.0 SP1

Проверьте установленные программы в панели управления для контроля за существующей установкой.

**dotNetFx451\_web\_setup.exe** устанавливает Microsoft Net Framework

Проверьте установленные программы в панели управления для контроля за существующей установкой. Эта установка может занять довольно долгое время.

**Примечание:** Вы должны проверить и установить любые отсутствующие компоненты в указанном выше порядке.

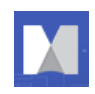

## **Необходимые разрешения и привилегии**

Для установки любого программного обеспечения Windows, в том числе MindManager, требуются привилегии администратора.

Для запуска приложения не требуются специальные привилегии или разрешения на доступ к диску. Пользователь может запускать программу как ограниченный пользователь, «обычный» пользователь, полномочный пользователь или администратор. В программе предполагается, что пользователь имеет права на чтение/запись/создание в разделе реестра HKEY\_CURRENT\_USER, а также в разделе профиля пользователя на жестком диске.

## **Различия между стандартной установкой и установкой с правами администратора**

Установка с правами администратора основана на стандартной установке, но имеет ряд важных отличий:

**Кэширование**. Установка с правами администратора не создает кэш установки на компьютере, где производится установка. Вместо этого установка должна запускаться из сетевого расположения, которое остается доступным с рабочей станции в любое время. Это обеспечивает правильную работу записей (Modify, Repair и Remove) в панели управления «Установка и удаление программ» и позволяет избежать дублирования источника установки на каждой компьютере, где устанавливается приложение.

**Внесение патчей:** установки с правами администратора поставляются только в виде полных установок без дополнительных патчей. Причина этого заключается в том, что системные администраторы могут менять установку с правами администратора в соответствии с потребностями своей компании. Если база данных установки будет преобразована таким образом, будущий патч не сможет правильно обновить установку. Мы избегаем этой проблемы, не предоставляя обновления исправлений вообще для наших установок с правами администратора. Чтобы выполнить обновление, вам необходимо удалить предыдущую версию и установить Upgrade.

**Packaging.** Мы исключаем установку Microsoft Windows Installer и .NET Framework Installer. Оба компонента должны быть установлены до запуска MindManager.msi в случае, если они отсутствуют на компьютере пользователя.

**Данные пользователя:** установка с правами администратора включает в себя возможность указать местоположение данных пользователя.

**Файлы библиотеки:** существует также сценарий, чтобы приложение самостоятельно извлекало файлы библиотеки, как обычно, или чтобы администратор заранее установил это «вручную». Дополнительные сведения см. в разделе *Развертывание пользовательских данных и библиотеки на сервере*.

# **Установка MindManager: обзор**

В этом разделе представлен обзор установки с правами администратора и компонентов приложения. С помощью этой информации вы можете понять процесс установки и определить, что вы, возможно, пожелаете настроить для своего развертывания.

**Установка ПО на компьютере**

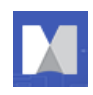

В процессе установки программу инсталлируется на машине клиента, устанавливаются только параметры реестра для каждого компьютера в ключах реестра HKEY\_LOCAL\_MACHINE и HKEY\_CLASSES\_ROOT. Программа не создает или не устанавливает какие-либо ключи или значения реестра в разделе реестра HKEY\_CURRENT\_USER.

Программа установки размещает все файлы программы в эту папку по умолчанию:

## **C:\Program Files\Mindjet\MindManager 17**

Для установки любого программного обеспечения Windows, в том числе MindManager, требуются привилегии администратора.

## **Установка для каждого пользователя**

Каждый раз при запуске приложения для того, чтобы определить, нужно ли выполнять установку для каждого пользователя, проверяется файл UserData.ini, расположенный в следующем каталоге:

## **C:\Users\[имя\_пользователя]\AppData\Local\Mindjet\MindManager\17**

Если этот файл отсутствует или если установлена более поздняя версия приложения, чем версия последнего пользователя, то MindManager готовится к «новой» установке для каждого пользователя, удалив следующий раздел реестра:

## **HKEY\_CURRENT\_USER\Software\Mindjet\MindManager\17\User Interface**

Приложение также определяет, присутствуют ли файлы данных пользовательских приложений (контурные шаблоны печати и проверки правильности словарей). В случае их отсутствия они копируются из папки «Все пользователи»:

## **C:\Users\[username]\AppData\Local\Mindjet\MindManager\17**

В заключение приложение определяет, нужно ли устанавливать файлы для каждого пользователя с помощью одного и того же алгоритма UserData.ini, описанное выше, и проверяет **LSDLibraryExtract**. Если значение реестра не установлен в 0, запускается отдельная фоновая программа для того, чтобы распаковать файлы библиотеки из подпапки MindManager:

## **C:\Program Files\Mindjet\MindManager17\sys\[language]**

В операционной системе Windows Vista используются переменные среды вместо реальных путей. Обратите внимание на другую структуру адрес в этом случае:

## **%USERPROFILE%\Local Setting\Application Data\Mindjet\MindManager\17**

**%ALLUSERPROFILE%\Application Data\Mindjet\MindManager\17**

**%ProgramFiles%\Mindjet\MindManager17\sys\[language]**

# <span id="page-24-0"></span>**Развертывание с помощью мастера установки**

Использование установки с правами администратора для установки приложения является понятным и простым. В отличие от базовой установки, у вас есть параметры установки, хотя и не так много, как при установке с помощью командной строки.

# **Начало установки**

Для установки приложения нужно:

- 1. Запустить программу установки.
- 2. На экране приветствия нажмите «Далее».
- 3. Выберите «Я согласен с условиями лицензионного соглашения» и нажмите «Далее».
- 4. Введите информацию о пользователе (имя пользователя и организация).
- 5. Нажмите «Далее».

Появится диалоговое окно «Тип установки».

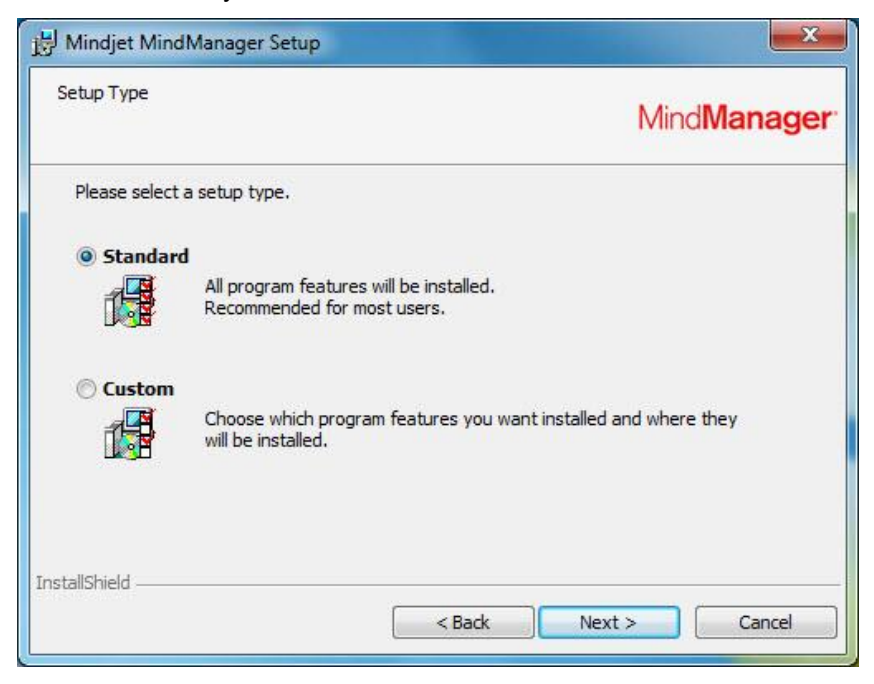

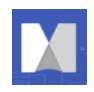

На этом этапе вы можете настроить развертывание или выполнить установку.

## **Настройка установки**

Пользовательская установка позволяет:

- Отключить функции по умолчанию
- Изменить расположение установки по умолчанию
- Выполнить развертывание пользовательских данных и библиотеки на отдельном сервере

Если вам нужно в процессе установки получить доступ к дополнительным параметрам, обратитесь к разделу *Развертывание из командной строки*.

## **Отключение функций по умолчанию**

Чтобы отключить функции установки по умолчанию:

- 6. Выполните ранее описанные шаги 1-5 при запуске установки.
- 7. Выберите Custom и нажмите «Далее».

## **Появится диалоговое окно Custom setup.**

- 8. В дереве выберите функцию, которой вы хотите изменить.
- 9. Нажмите кнопку со стрелкой вниз  $\mathbb E$ .
- 10. Выберите нужное значение.

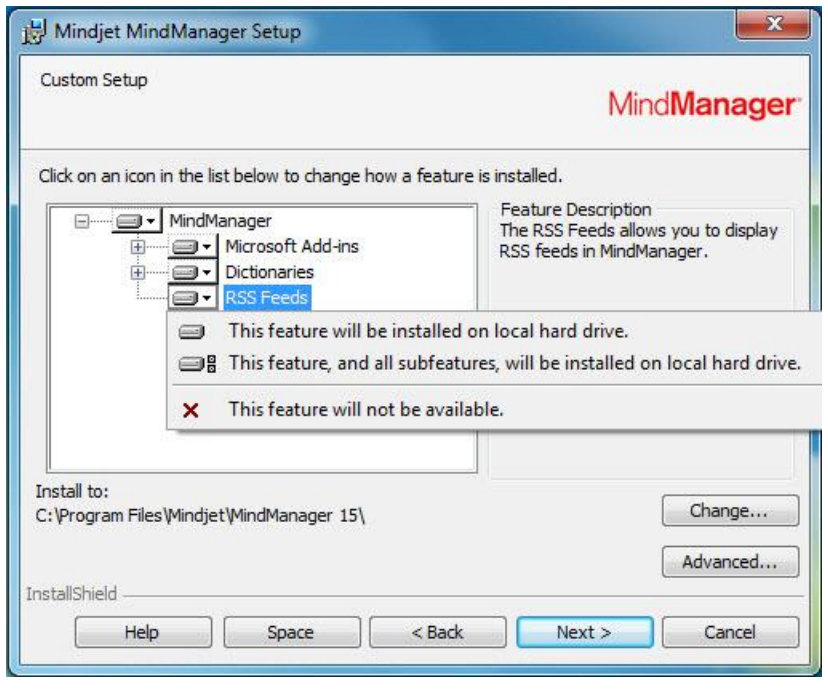

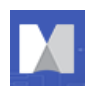

#### **Для каждой выбранной функции появляется требование описания и хранения.**

- 11. Повторите этот процесс, пока вы не внесете все варианты настройки вашей функции.
- 12. Завершите установку, как описано в разделе *Завершение установки*.

## **Изменение папки установки по умолчанию**

Чтобы изменить папку установки по умолчанию:

- 13. Выполните шаги 1-5 при запуске установки.
- 14. Выберите Custom и нажмите Next («Далее»).

## **Появится диалоговое окно Custom setup («Пользовательская установка»).**

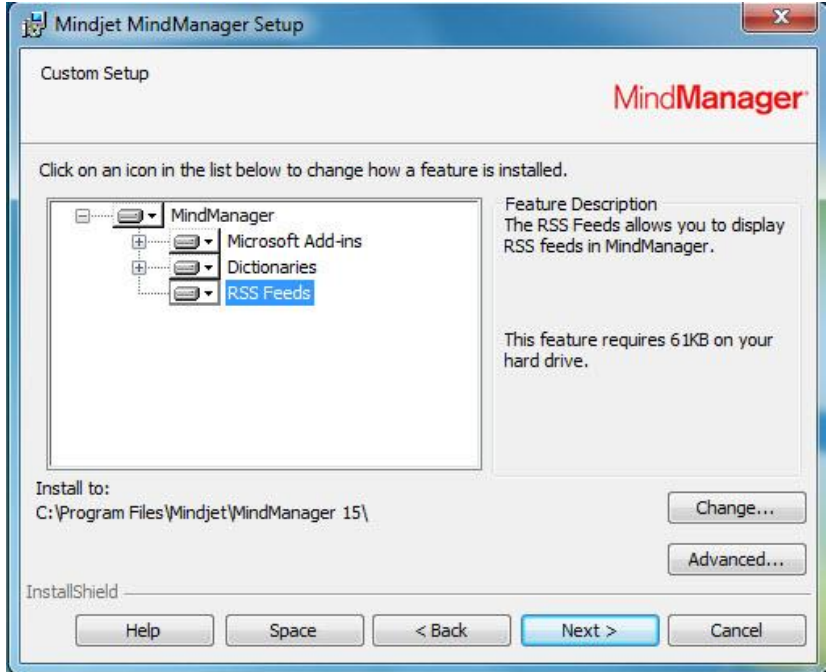

15. Нажмите Change («Изменить»).

#### **Появится диалоговое окно «Изменить текущую папку назначения».**

- 16. Выберите папку назначения.
- 17. Нажмите OK.

## **Новая папка назначения отображается в диалоговом окне «Пользовательская установка».**

18. Выполните установку, как описано в разделе *Выполнение установки*.

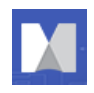

## **Развертывание данных пользователя и библиотеки на сервер**

MindManager устанавливает папку «Библиотека», которая содержит:

- Фоновые изображения
- Иконки
- Изображения
- Части карт
- Формы
- Стили
- Шаблоны
- Шаблоны веб-экспорта

Вся библиотека имеет размер несколько мегабайт. По умолчанию эти файлы хранятся для каждого пользователя в этой папке:

**C:\Users\[username]\AppData\Local\Mindjet\MindManager\17\Library\[language]** Где язык - ENU (английский), FRE (французский), GER (немецкий) или RUS (русский).

Вы можете хранить данные пользователя и библиотеку в сетевой папке, если вы хотите:

- Экономить место на компьютерах пользователей
- Уменьшить время, необходимое для запуска программы в первый раз
- Разрешить доступ временных пользователей к своим настраиваемым библиотекам
- Гарантировать, что все пользователи имеют фиксированный, легко обновляемый набор файлов библиотеки

Вы можете установить эти файлы один раз в общую папку (возможно, в папку с атрибутом «только для чтения»). Затем несколько пользователей могут обмениваться файлами, или один пользователь может получить к ним доступ с нескольких компьютеров. Если пользователю необходимо отредактировать эти файлы, установите их в каталог с правами на запись.

Вы не можете устанавливать данные пользователя и библиотеку для разделения местоположений, используя мастер установки. Чтобы установить их отдельно, вы должны использовать установку из командной строки.

Для развертывание пользовательских данных и библиотеки на сервере:

- 19. Выполните шаги 1-5 в разделе «Начало установки».
- 20. В диалоговом окне Custom setup («Пользовательская установка») нажмите Advanced («Дополнительно»).

Откроется диалоговое окно «Развернуть файлы данных пользователя».

21. Выберите «Развертывание данных пользователя на сервере».

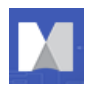

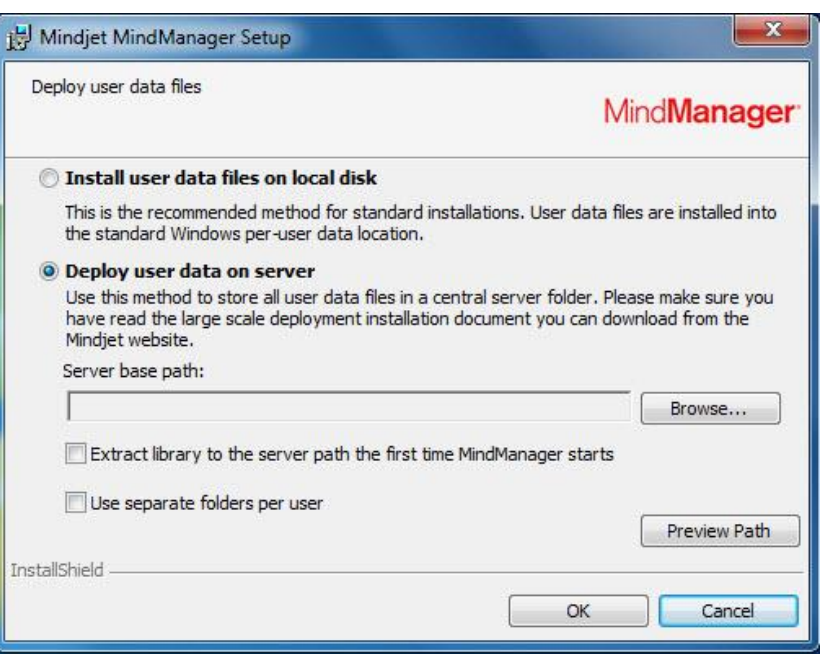

22. Нажмите Browse («Обзор»).

Откроется диалоговое окно «Обзор папки».

- 23. Выберите папку назначения.
- 24. Нажмите «ОК».

Новый каталог появится в поле «Путь к серверу».

- 25. Выберите один из следующих вариантов:
	- Извлечение библиотеки в выбранный каталог на сервере при первом запуске приложения
	- Используйте отдельные папки для каждого пользователя

Мы рекомендуем выбрать оба этих параметра, чтобы избежать необходимости отдельно настраивать папку пользовательских данных и папку библиотеки. Перед установкой вы можете создать пользовательские папки, что даст вам возможность сделать файлы доступными только для чтения.

- 26. Нажмите «ОК», чтобы закрыть диалоговое окно.
- 27. Выполните установку, как описано в разделе *Выполнение установки*.

Это все варианты настройки установки, доступные из интерфейса установки. Однако у вас будет больше вариантов, если вы осуществляете развертывание из командной строки.

## **Выполнение установки**

Чтобы выполнить стандартную установку:

28. Выберите Complete («Выполнить») и нажмите «Далее».

Откроется диалоговое окно Ready to Install («Готово к установке»).

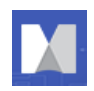

- 29. Выберите параметры быстрого доступа.
- 30. Нажмите Install («Установить»).
- 31. По завершении установки выберите один из следующих вариантов:
	- **Запуск MindManager**
	- Регистрация MindManager
- 32. Нажмите «Готово».

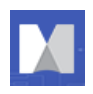

# <span id="page-30-0"></span>**Развертывание из командной строки**

Хотя вы можете настроить развертывание с помощью интерфейса программы установки, однако гораздо больший контроль над инсталляцией можно получить при установке из командной строки, включая:

- Настройка параметров установки
- Указание того, что какие именно функции нужно установить
- Включение или отключение функций программы
- Указание места установки библиотек и данных пользователя
- Использование пользовательского файла SharePoint SiteConnections.xml\*

\* *Чтобы использовать MindManager с Microsoft SharePoint, вы должны приобрести и установить MindManager Enterprise.*

В этом разделе описывается, какие параметры могут быть настроены, и приводятся примеры аргументов командной строки для настройки развертывания. Примерная команда установки, демонстрирующая большинство этих параметров, включена в раздел *Пример команды настройки*.

## **Настройка параметров установки из командной строки**

Вы можете установить несколько общедоступных свойств, используя параметры командной строки.

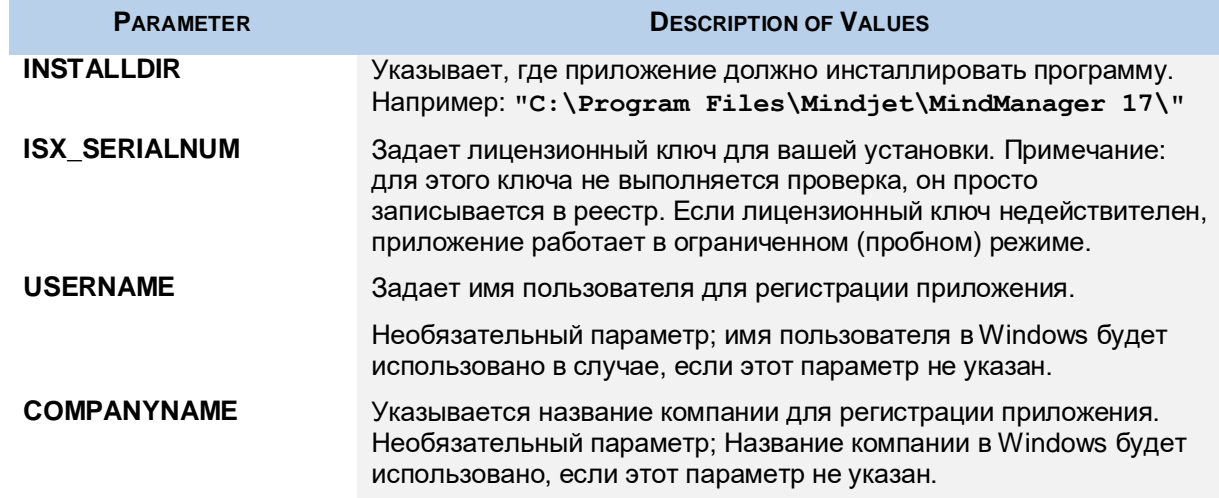

## **Таблица 8: Настройка параметров установки из командной строки**

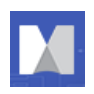

# **Настройка функций из командной строки**

Настройка с правами администратора - это проект Basic MSI, а не проект InstallScript; здесь нет режима записи для запуска установки с помощью Setup.iss. Проекты Basic MSI не создают или не используют файл ответов для тихих установок.

**Совет:** при настройке функций из командной строки лучше использовать параметр /s для тихой установки, чтобы избежать конфликтов со свойствами, установленными через интерфейс программы установки. Вы можете удалить или добавить функции из командной строки, используя функции **ADDLOCAL** или **REMOVE** на основе признака. Чтобы упростить процесс, используйте **ADDLOCAL = "ALL"**, а затем удалите ненужные функции. Примеры приведены ниже.

## **Настройка установки с помощью Setup.exe**

Вы можете использовать следующие параметры для добавления или удаления функций из командной строки setup.exe:

**/v=command line access to msi file**

```
/qn=when used with /v parameter, silent (no user interface) parameter 
passed to msi file
```
Ниже приведены примеры добавления и удаления функций через файл setup.exe с помощью тихой установки:

Добавление:

```
<directory>\setup.exe /v"ADDLOCAL=\"MSWordAddin\" /qn"
```
Удаление:

```
<directory>\setup.exe /v"ADDLOCAL=\"ALL\" "REMOVE=\"MSWordAddin\" /qn"
```
Вы можете также объединить несколько функций для включения или удаления:

**<directory>\setup.exe** 

```
/v"ADDLOCAL=\"All\" REMOVE=\"MSWordAddin,RSS\" /qn"
```
## **Настройка установки с помощью MSI**

Вы можете использовать указанные ниже параметры для добавления или удаления функций из командной строки с помощью MSI.exe:

**/i=install mode**

**/qn=silent (no user interface) parameter (Совет: /qn+ проинформирует о завершении процесса)**

**Примечание:** В Windows 7 и более поздних версиях в целях безопасности требуется, чтобы вы выполняли тихую установку (/qn) будучи администратором, а не как член группы «Администратор».

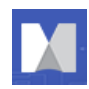

Ниже приведены примеры добавления и удаления функций через файл msiexec.exe с помощью автоматической установки:

Добавление:

```
msiexec /i "<directory>\filename.msi" ADDLOCAL="MSWordAddin" /qn
```
Удаление:

```
msiexec /i "<directory>\filename.msi" ADDLOCAL="ALL" 
REMOVE="MSWordAddin" /qn
```
Вы можете также объединить в одной команде несколько функций и для включения, и для удаления, например:

```
msiexec /i "<directory>\filename.msi" ADDLOCAL="ALL" 
REMOVE="MSWordAddin,PDFWriter,RSS" /qn
```
#### **Таблица 9: Настройка функций с MSI из командной строки**

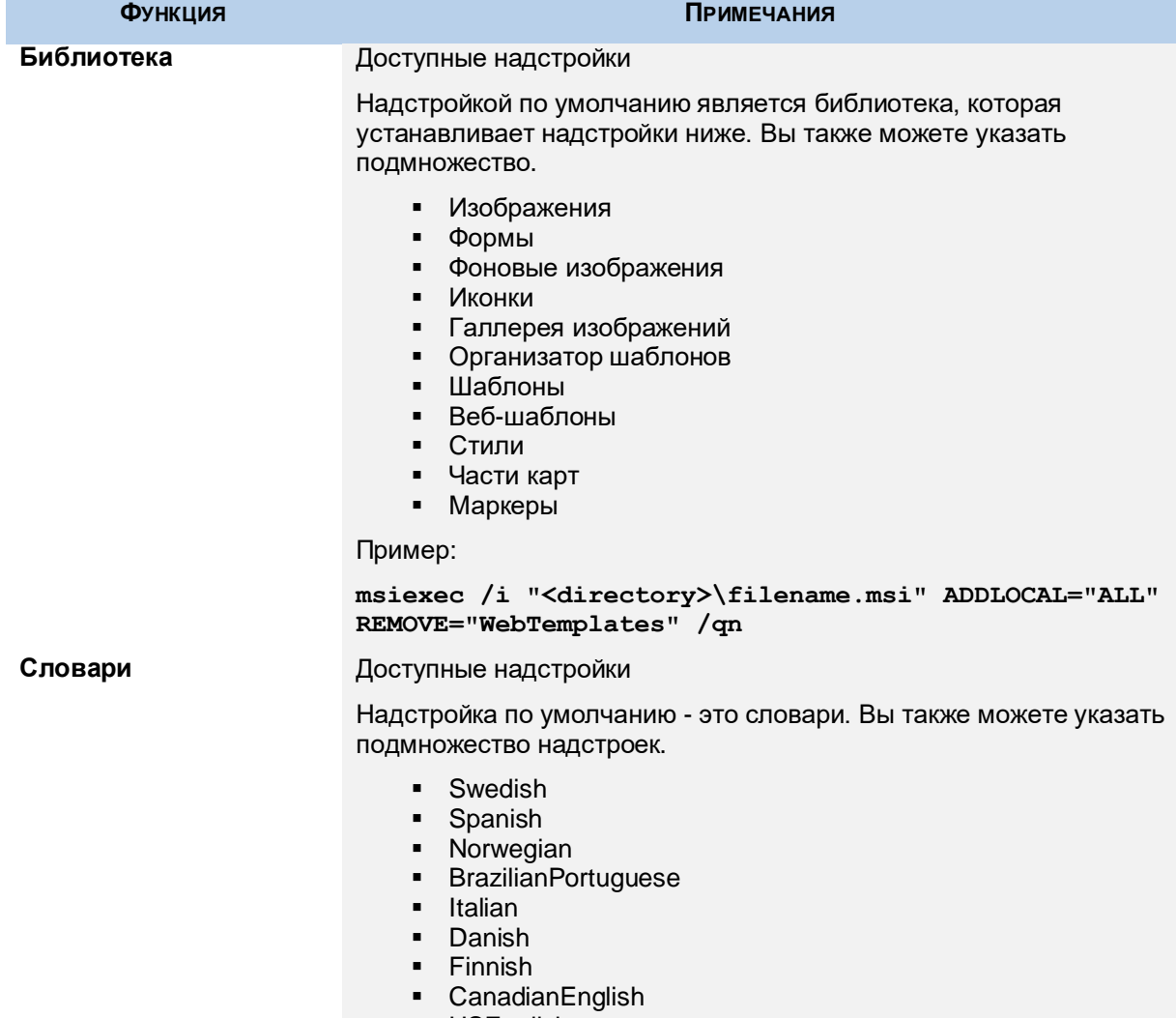

**USEnglish** 

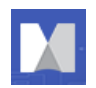

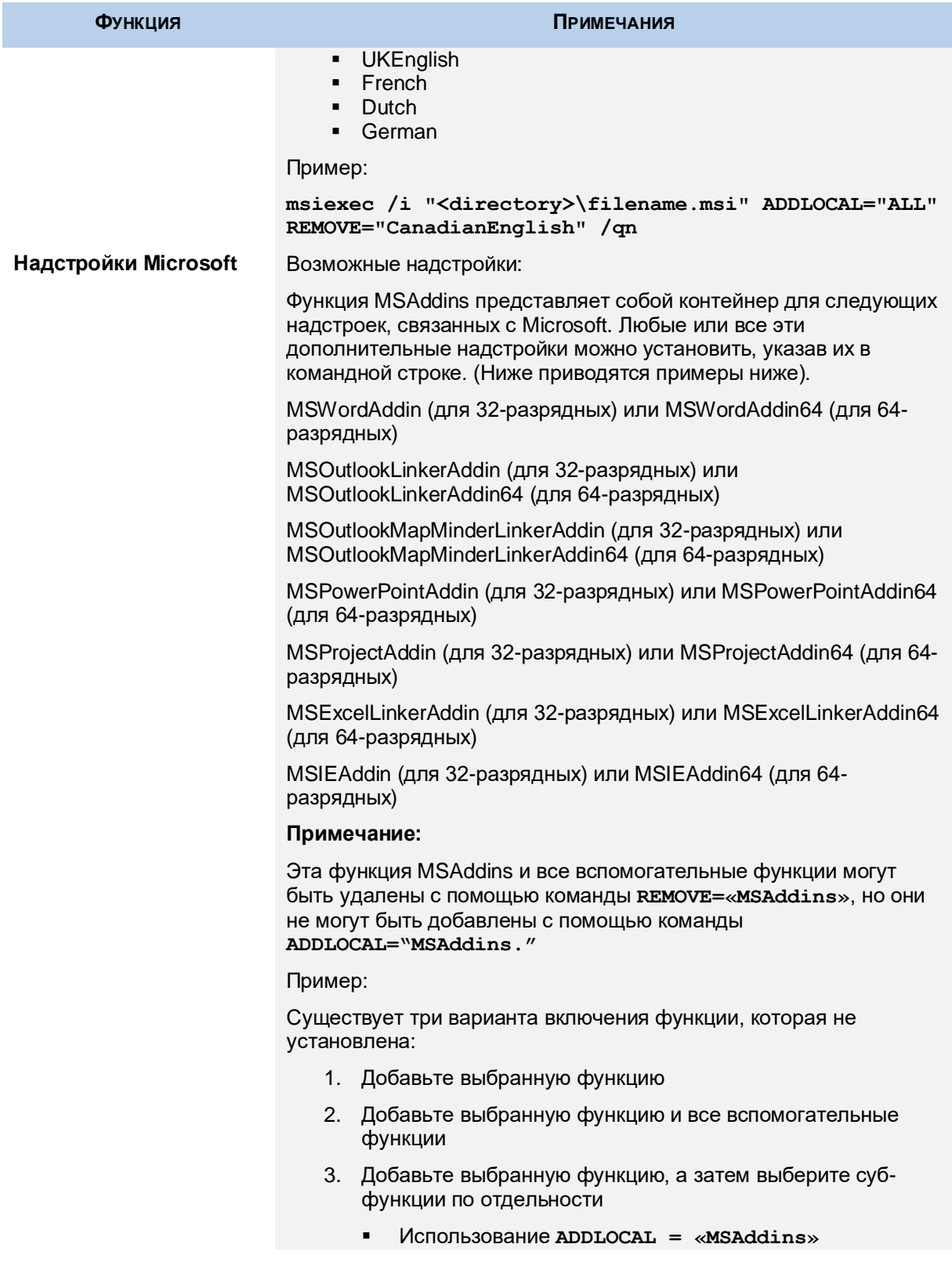

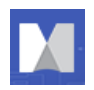

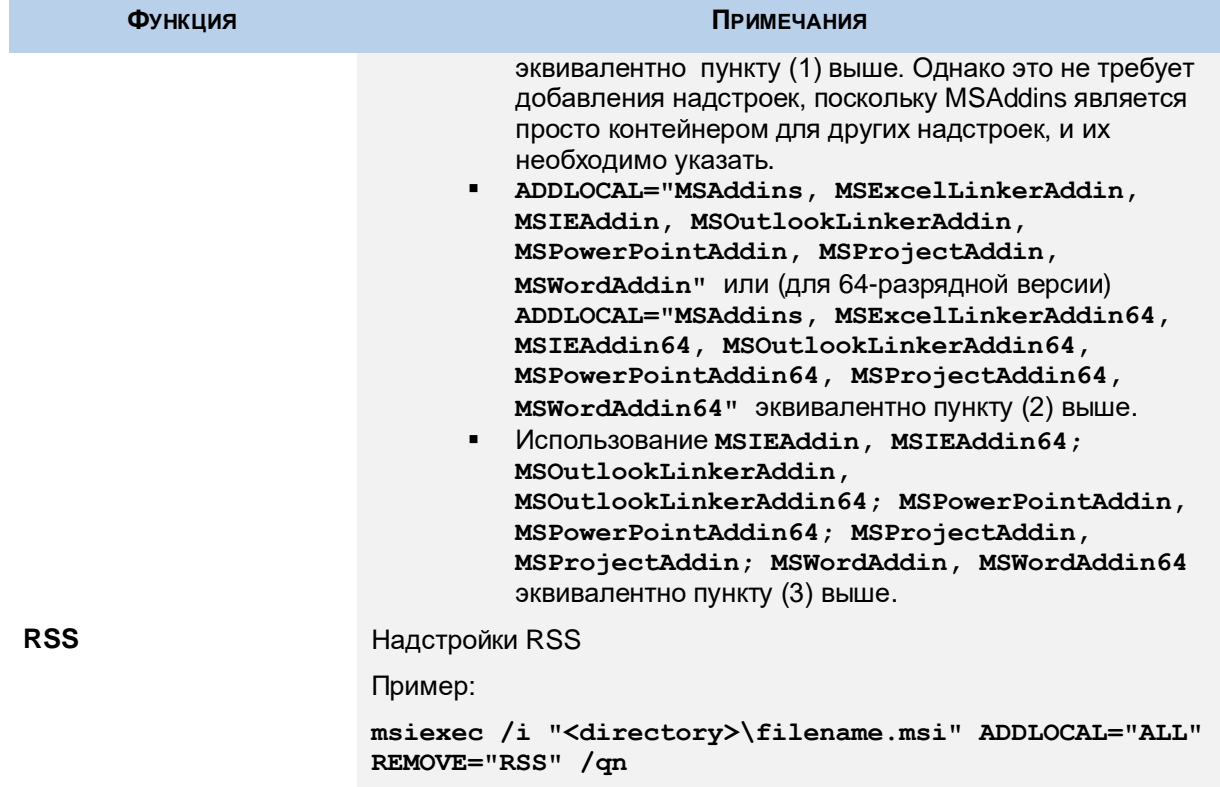

# **Настройка функций из командной строки**

Во время инсталляции вы можете отключить некоторые функции, установив значение "0.". К примеру:

```
msiexec /i "<directory>\Mindjet Admin.msi" /qn ONLINEHELP="0"
```
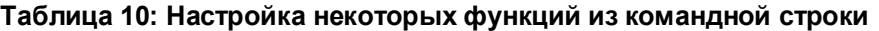

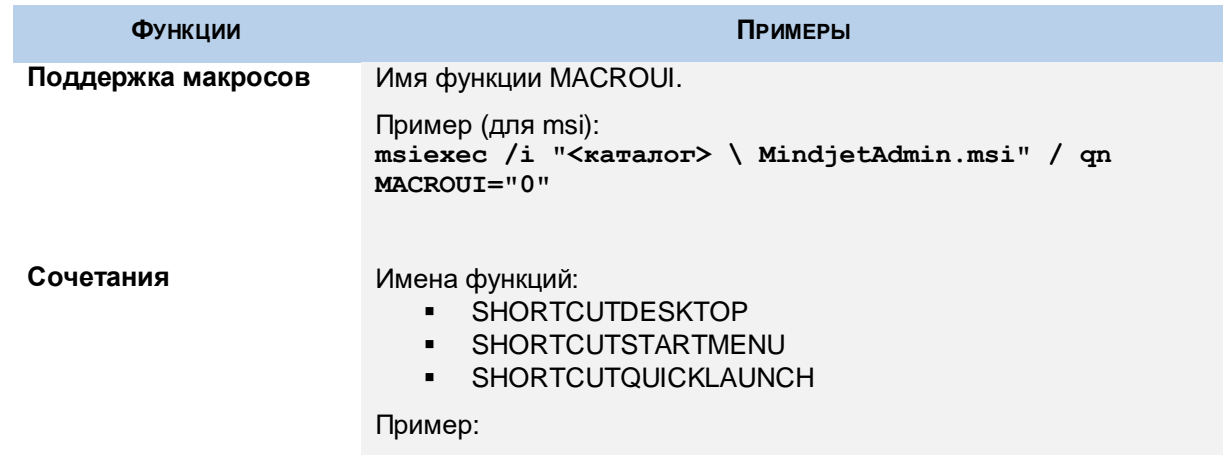

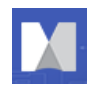

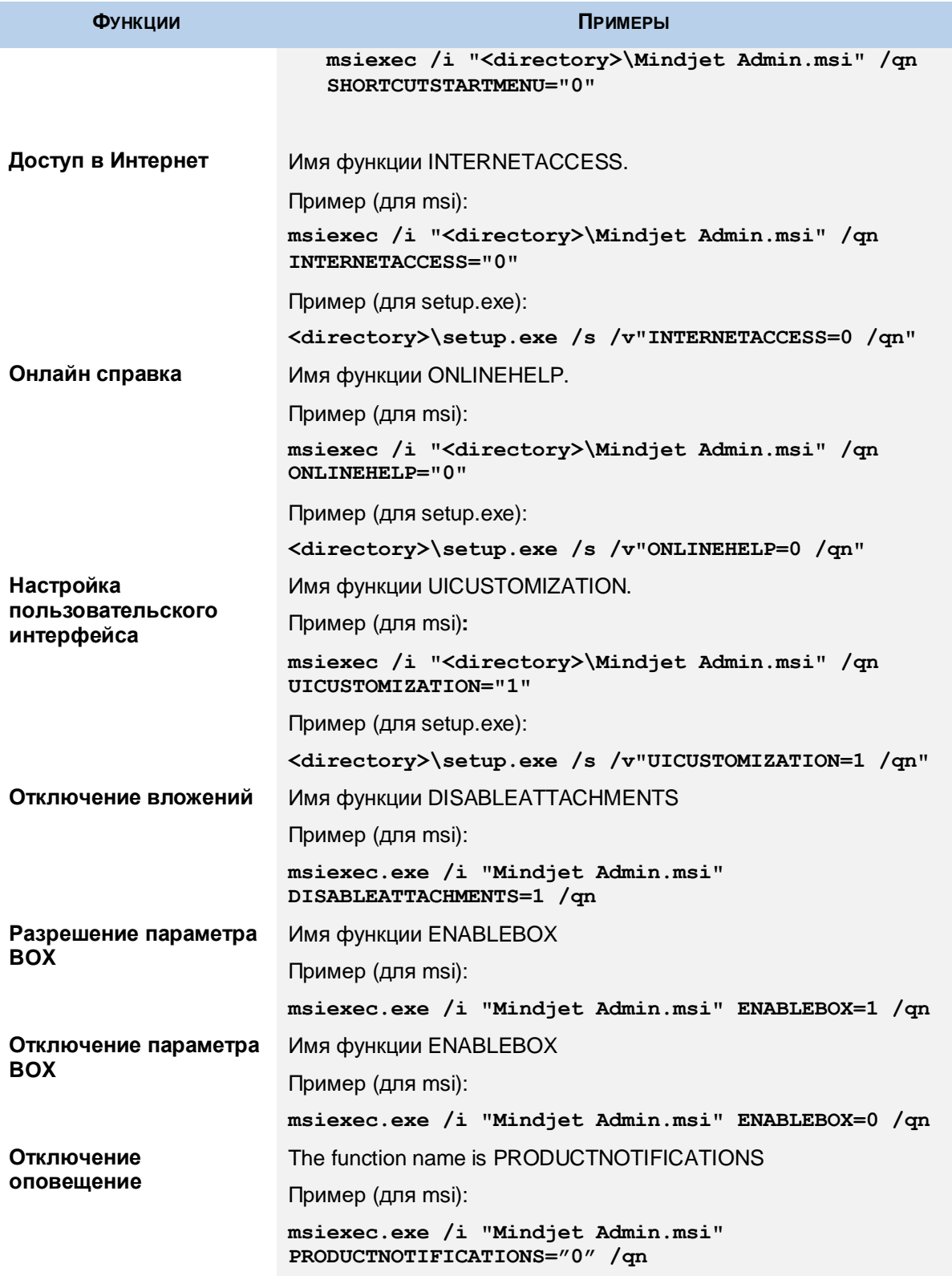

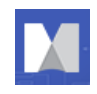

# **Настройка функций из реестра**

Приложение поддерживает настройку определенных функций через реестр перед установкой приложения. Установщик считывает эти ключи и сохраняет эти настройки. По завершении установки вы можете вручную настроить эти параметры. Чтобы отключить функцию, установите для параметра реестра значение «0». Чтобы включить функцию, установите значение «1». Каждый ключ имеет тип REG\_DWORD, за исключением ключа лицензии.

## **Таблица 11: Настройка функций из реестра**

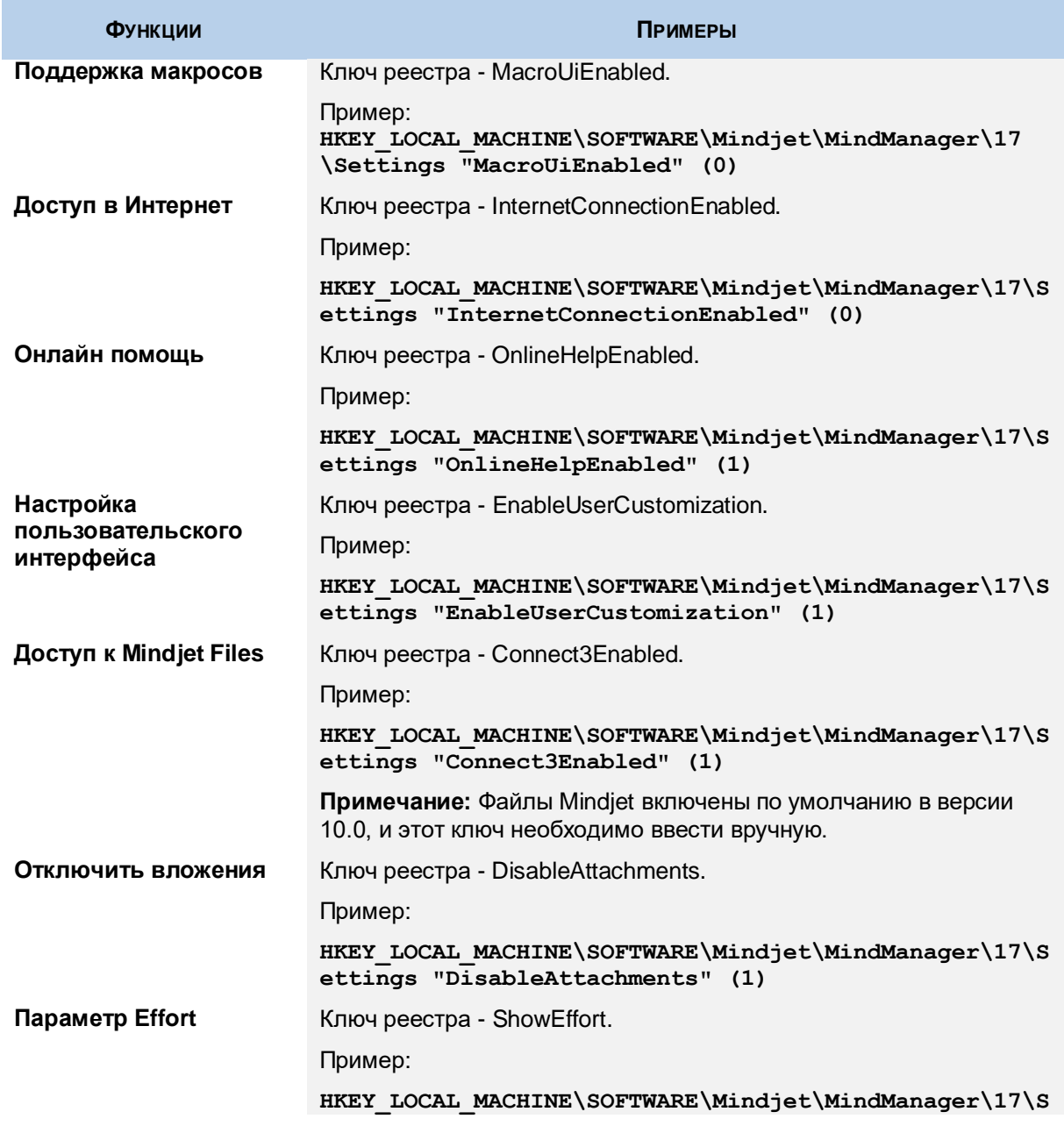

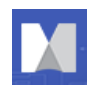

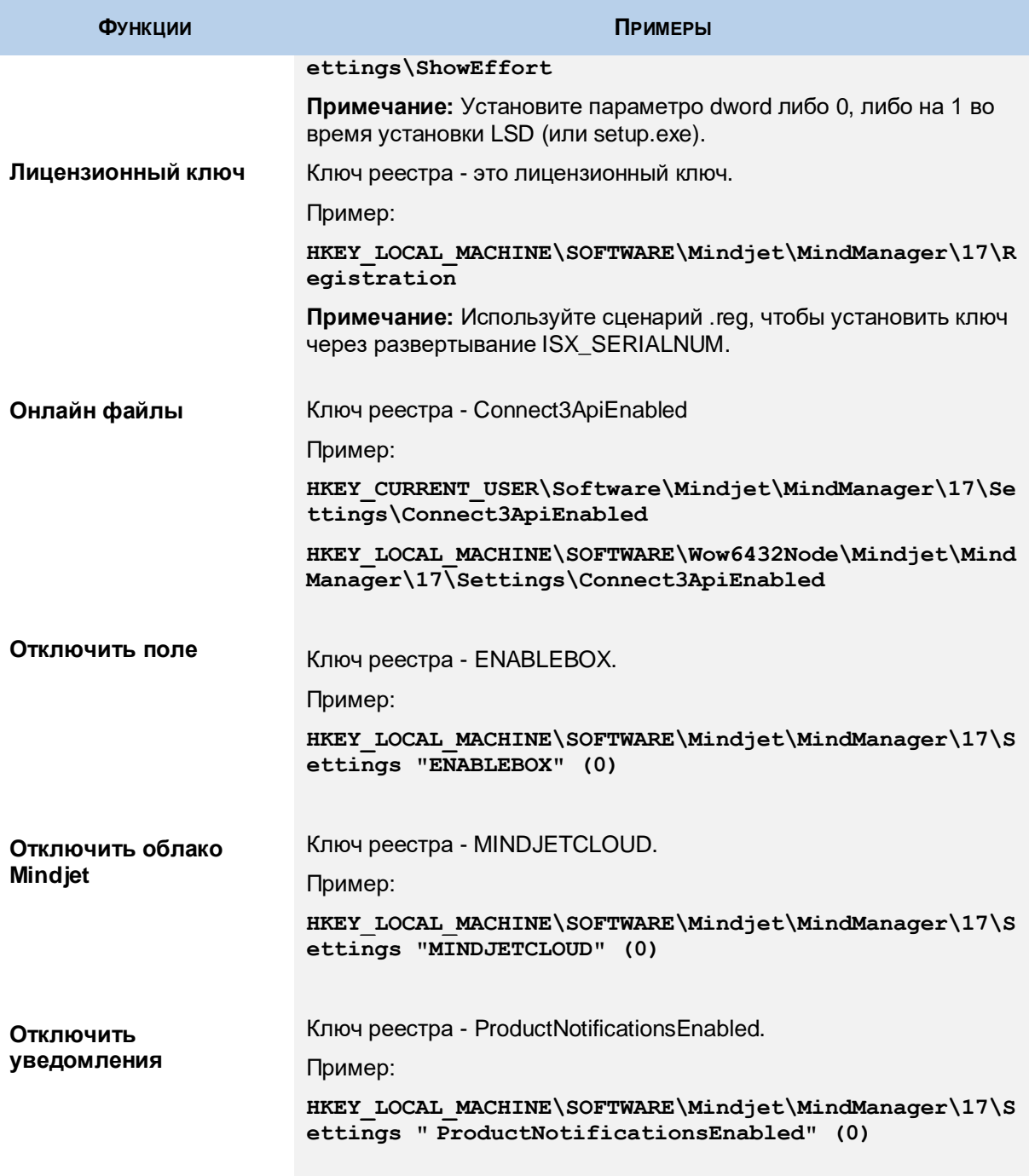

# **Развертывание пользовательских данных и библиотеки**

Как обсуждалось ранее в разделе *Развертывание данных пользователя и библиотеки для сервер*, вам может потребоваться развернуть данные пользователя и библиотеку на сервер. Если

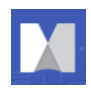

вы хотите развернуть пользовательские данные и библиотеку на отдельных серверах, вы должны сделать это из командной строки или путем редактирования реестра.

## **Развертывание пользовательских данных и библиотеки из командной строки**

Следующие команды позволят вам развернуть пользовательские данные и библиотеку в отдельных местах. Каждая опция состоит из свойства, которое (при задании значения командной строки) записывается в реестр. Вы также можете заранее пределить эти параметры, создав и выполнив скрипт реестра перед установкой без звука.

### **Таблица 12: параметры развертывания пользовательских данных**

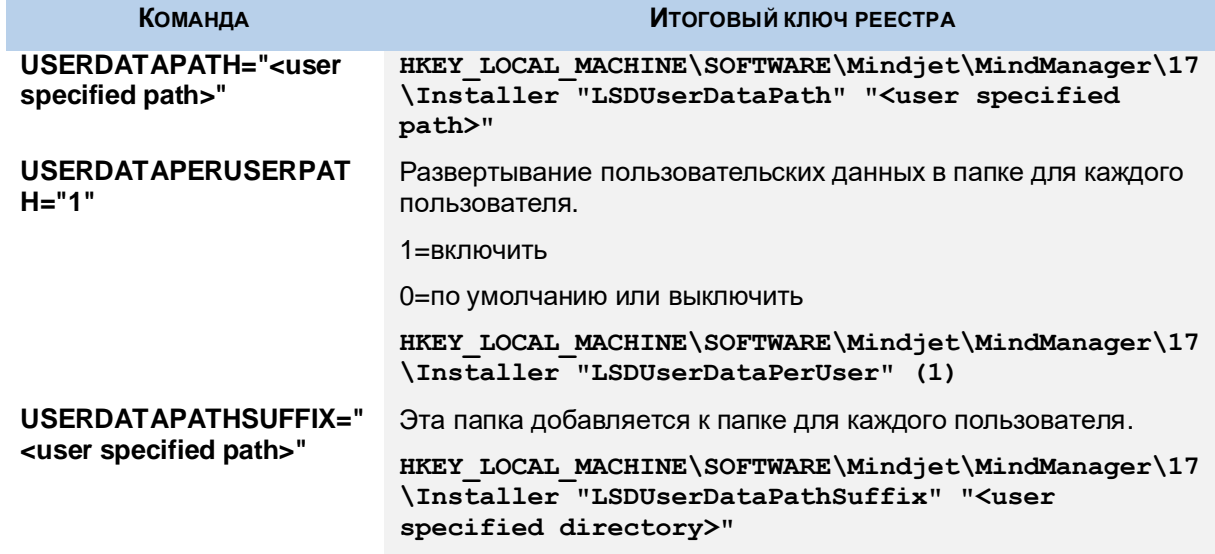

Пример:

```
msiexec /i "Mindjet Admin.msi" USERDATAPATH="C:\Temp\UserData" 
USERDATAPERUSERPATH="1" USERDATAPATHSUFFIX="MyUserData"
```
### **Таблица 13: параметры развертывания библиотеки**

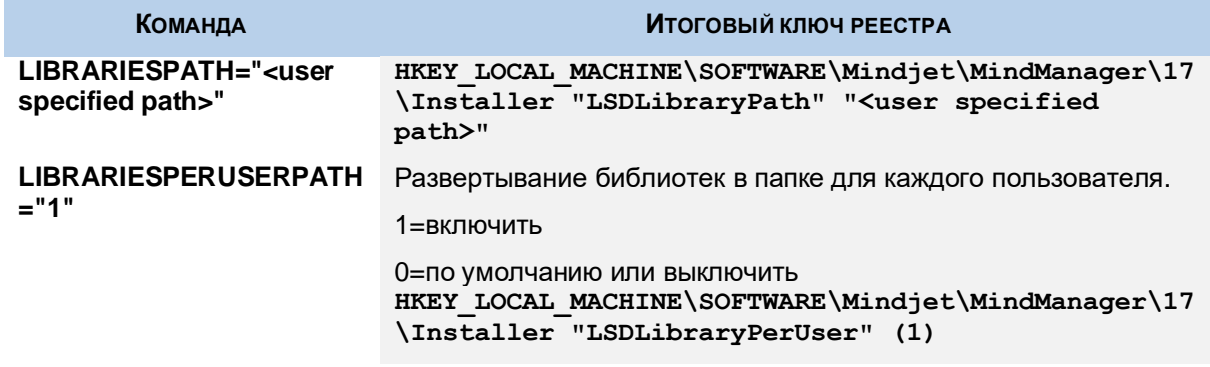

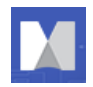

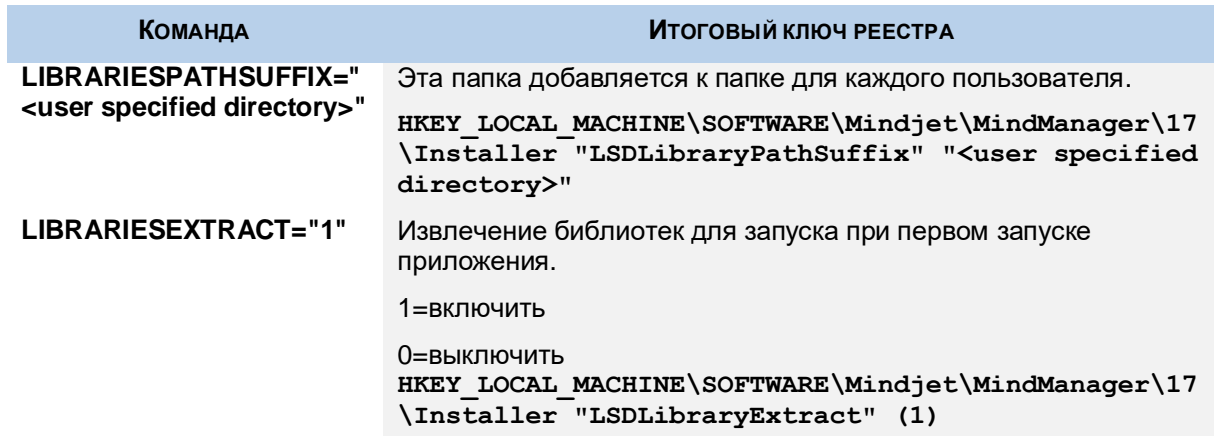

Пример:

```
msiexec /i "Mindjet Admin.msi" LIBRARIESPATH ="C:\Temp\Libraries" 
LIBRARIESPERUSERPATH ="1" LIBRARIESPATHSUFFIX ="MyLibraries" 
LIBRARIESEXTRACT="1"
```
## **Развертывание пользовательских данных из реестра**

Во время тихой (неинтерактивной) установки вы можете развернуть файлы данных пользователя, установив некоторые значения реестра в системе пользователя в разделе реестра перед запуском программы установки:

## **HKEY\_LOCAL\_MACHINE\SOFTWARE\Mindjet\MindManager\17\Installer**

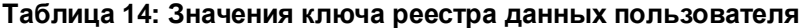

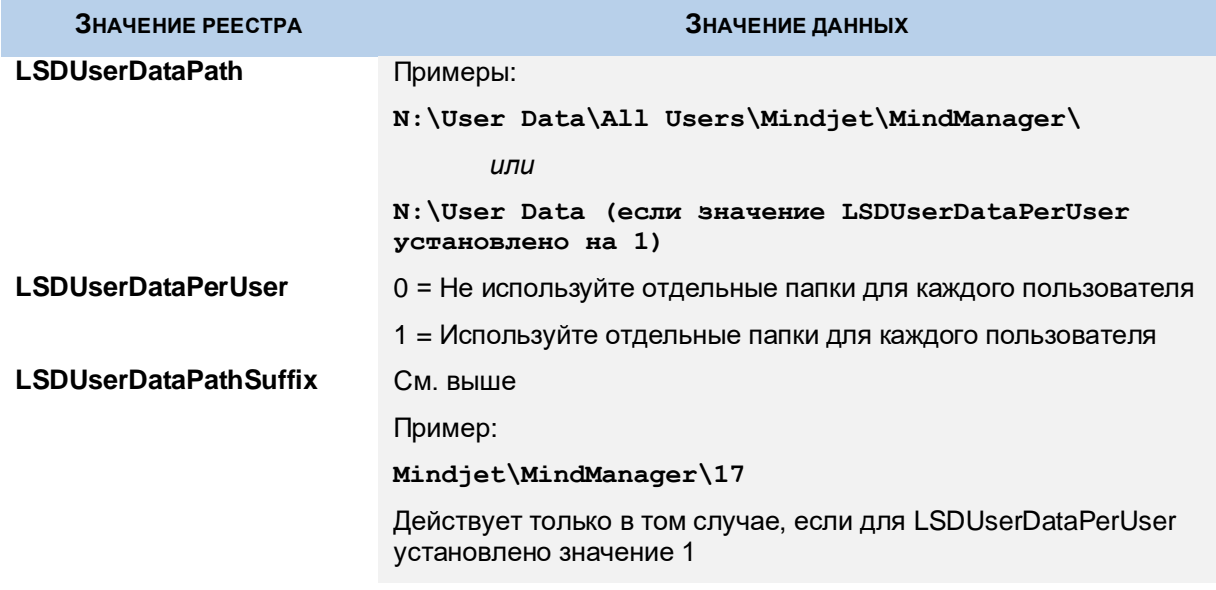

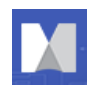

Если вы хотите развернуть все пользовательские данные (включая библиотеку) на сервере, создайте файл реестра с именем «MindManager Large-Scale Deployment Options.reg», как показано ниже:

```
REGEDIT4
[HKEY_LOCAL_MACHINE\SOFTWARE\Mindjet]
[HKEY_LOCAL_MACHINE\SOFTWARE\Mindjet\MindManager]
[HKEY_LOCAL_MACHINE\SOFTWARE\Mindjet\MindManager\17]
[HKEY_LOCAL_MACHINE\SOFTWARE\Mindjet\MindManager\17\Installer]
"LSDUserDataPath"="N:\\User Data\\All Users\\Mindjet\\MindManager 17"
"LSDUserDataPerUser"=dword:00000001
"LSDUserDataPathSuffix"="User Data"
"LSDLibraryPath= N:\\All Users\\Mindjet\\MindManager 17"
"LSDLibraryPerUser"=dword:00000001
"LSDLibraryPathSuffix"="Library"
"LSDLibraryExtract"=dword:0000001
```
# **Примеры команды установки**

В следующих разделах приведены примеры команд для демонстрации различных сценариев установки.

## **Простая установка**

Эта команда просто запускает программу установки в обычном интерактивном режиме.

```
 Msiexec.exe /i "Mindjet Admin.msi"
```
Вы также можете запустить **MindManagerAdmin.msi** из проводника Windows.

## **Тихая установка**

Эта команда запускает тихую программу установки, поставляя значения для всех необходимых параметров.

**Msiexec.exe /i "MindManagerAdmin.msi" /qn INSTALLDIR="C:\Program Files\Mindjet\MindManager 17\" ISX\_SERIALNUM="MPxM-MM1-xxxx-xxxx-xxxx"**

Обратите внимание, что часть лицензионного ключа «xxxx-xxx-xxxx-xxxx-xxxx» должна быть заменена действительным ключом. Параметры USERNAME и COMPANYNAME являются необязательными.

```
Пример индивидуальной установки с использованием ADDLOCAL и REMOVE
```
Ниже приведен пример индивидуальной автоматической установки с использованием параметров ADDLOCAL и REMOVE:

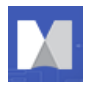

```
Msiexec.exe /i "Mindjet Admin.msi" /qn /L*v "C:\MM17AdminSetup.log" 
INSTALLDIR="D:\Program Files\Mindjet\MindManager 17\" 
ISX_SERIALNUM="MPxM-MM1-xxxx-xxxx-xxxx" USERNAME="John Doe" 
COMPANYNAME="Acme, Inc." ADDLOCAL="ALL" REMOVE="MMPlayerExport, 
`ONLINEHELP="0"
```
Доступны и поддерживаются параметры тихой установки для ключа MMPlayerExport, поддерживающего функцию просмотра с использованием пакета .MSI в режиме администратора.

Для **удаления** используйте параметры:

```
msiexec /i PATH_TO.msi ADDLOCAL="ALL" REMOVE="MMPlayerExport" /qn\
```
Для **переустановки** используйте параметры:

```
msiexec /i PATH_TO.msi ADDLOCAL="MMPlayerExport" /qn
```
**Деинсталяция**

Эта команда удаляет приложения:

```
Msiexec.exe /x "MindManagerAdmin.msi"
```
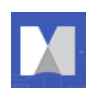

# <span id="page-42-0"></span>**Развертывание с помощью Active Directory**

Развертывание через службу каталогов Active Directory и групповые политики ограничено в настоящее время в связи с тем, что:

- Установка поддерживает только компьютерную установку программного обеспечения
- Некоторые свойства могут быть сконфигурированы только из командной строки

Вы можете использовать такие инструменты настройки, как приложение Orca, для:

- Настройка свойства из таблицы свойств
- Сохранение параметров в файле конфигурации (MST)
- Развертывание его с обновленными значениями

Ниже приведен список параметров, которые вы можете изменить в Таблице Параметров (Property Table):

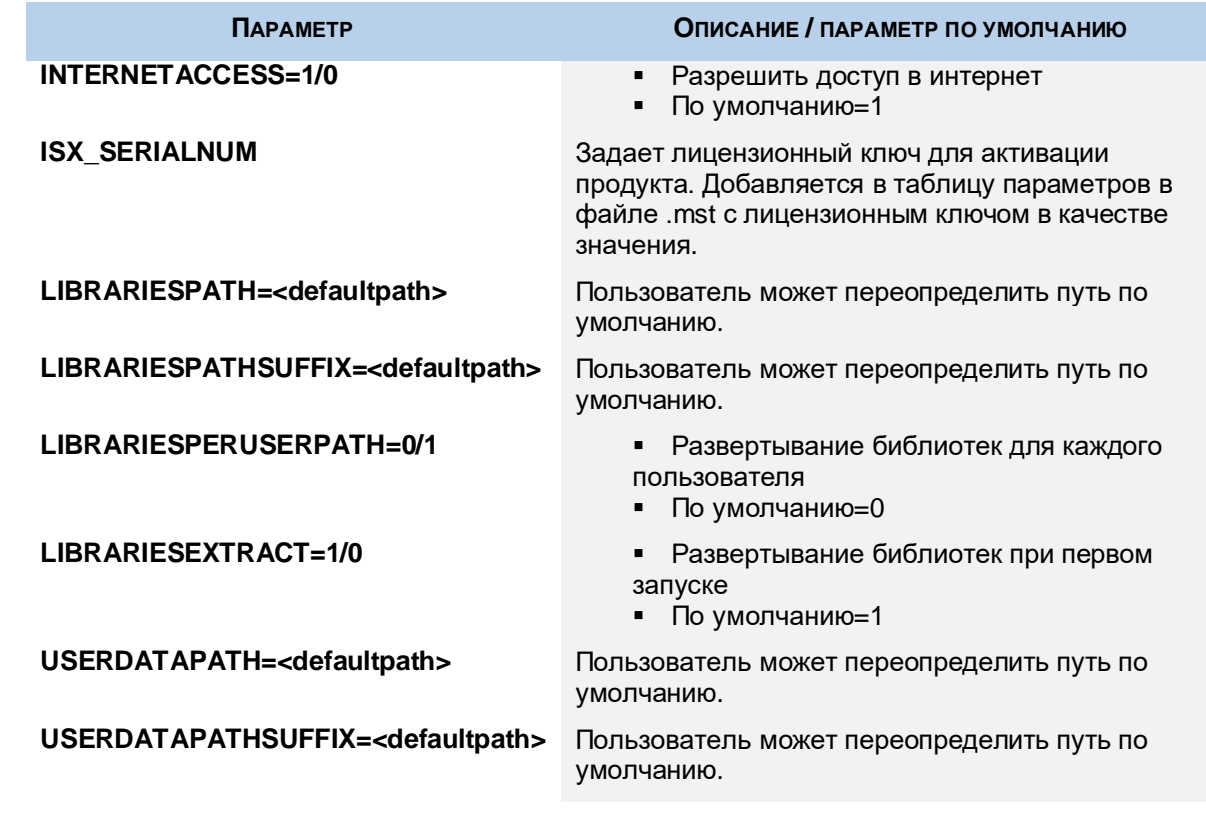

#### **Таблица 15: Параметры, редактируемые в таблице параметров**

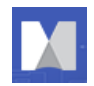

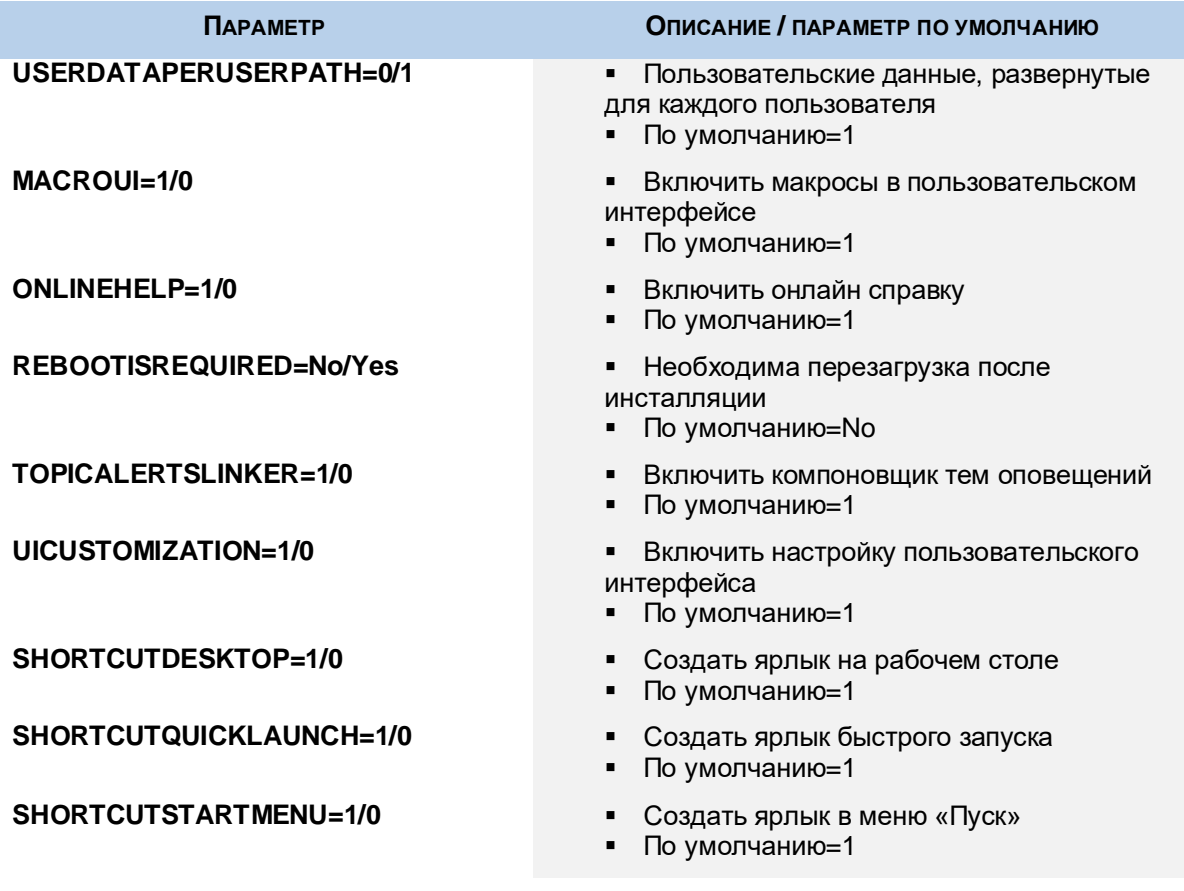

## **Рекомендации:**

 Сохраняйте эти параметры в файл преобразования в качестве резервной копии, а не непосредственно в MSI

 Осуществляйте развертывание для каждого компьютера отдельно, избегая возможности того, что компьютеры с несколькими пользователями получают несколько копий установленного приложения

 Придерживайтесь политики "Всегда проводить инсталляцию с повышенными привилегиями", в противном случае установка может завершиться неудачей

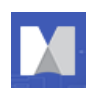

# <span id="page-44-0"></span>**Развертывание с помощью Windows Server**

Вы можете выполнить установку с помощью службы терминалов Windows Server 2003, а затем осуществить развертывание на несколько клиентских машин.

Чтобы выполнить установку на Windows Server 2003 под управлением службы терминалов Windows (Windows Terminal Services - WTS):

- 1. Войдите на сервер терминалов Windows в качестве администратора.
- 2. Запустите PATH\_TO.msi.
- 3. Мы рекомендуем использовать режим «Установка и удаление программ» в панели управления Windows.
- 4. Избегайте запуска программы установки непосредственно из проводника Windows, если вы незнакомы с использованием команд «change user / install» и «change user / execute».
- 5. Выберите «Добавить новые программы» и затем выберите «CD».

Автоматическая процедура по умолчанию не находит программу установки.

6. В диалоговом окне «Запустить программу установки» нажмите «Обзор».

В диалоговом окне «Обзор»:

- 7. Измените файлы типа на «Программы».
- 8. Перейдите к месту программы установки.
- 9. Выберите PATH\_TO.msi.
- 10. Нажмите «Открыть», а затем «Далее», чтобы запустить программу установки.
- 11. В диалоговом окне «Информация о заказчике» оставьте имя пользователя пустым или выберите «общее имя».

Пользователь cможет настроить это сам, введя название организации и лицензионный ключ.

12. В диалоговом окне «Тип установки» выберите «Выполнить» или «Пользовательский» - в зависимости от требований.

Подробнее о настройке см. в разделе «Развертывание с помощью мастера установки».

- 13. Далее выполните установку, как описано в разделе «Выполнение установки».
- 14. Обязательно завершите мастер установки администратора на сервере терминалов Windows, нажав кнопку «Готово» или «Отмена».

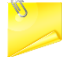

#### **Примечание: НЕ ЗАПУСКАЙТЕ ПРИЛОЖЕНИЕ ДО ЗАКРЫТИЯ ДИАЛОГОВОГО ОКНА!**

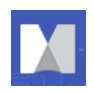

Теперь вы можете запускать на сервере клиент Windows Remote Desktop Connection.

Приложение работает в полноцветном режиме и не поддерживает режим 256 цветов. Для достижения наилучших результатов запустите клиентов сервера терминалов в полноцветном режиме. Развертывание под сервером Windows 2000 будет работать, но с менее оптимальными результатами.

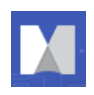

# <span id="page-46-0"></span>**Развертывание с помощью Citrix XenApp**

Сложная среда терминального сервера, построенная на основе служб терминалов Windows (WTS), Citrix XenApp на данный момент является единственной протестированной и поддерживаемой нами платформой Citrix, хотя другие комбинации могут также вести себя правильно.

# **Базовая установка для Citrix Desktop**

Для лучшей производительности Citrix не устанавливайте приложение на диск C:. После установки MindManager появляется как часть Citrix Desktop - отдельного окна, содержащего иконки всех опубликованных приложений.

## **Расширенная установка «бесшовного» окна**

Вы также можете установить приложение в Citrix в виде бесшовного отдельного окна вместо установки как части рабочего стола Citrix, как описано выше.

Установка в виде бесшовного отдельного окна приложения:

- 1. Установите на Windows Server 2003 или Windows Server под управлением службы терминалов Windows (WTS).
- 2. Войдите в систему на сервере (2003 или 2008).
- 3. Запустите консоль Citrix Delivery Services Console.

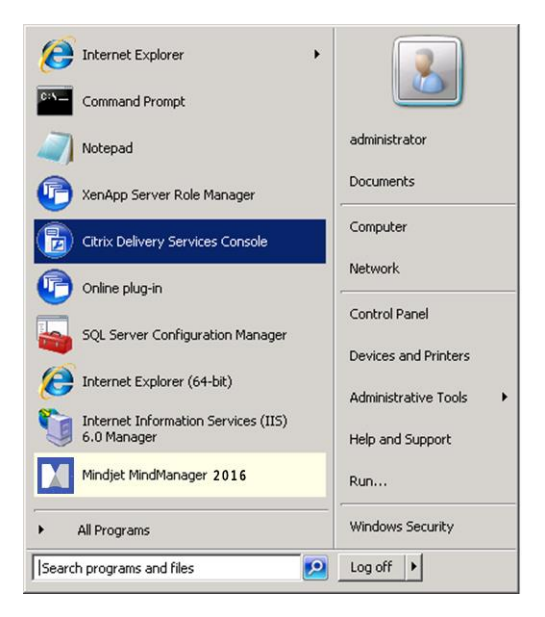

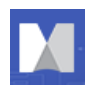

4. В дереве выберите Applications ("Приложения").

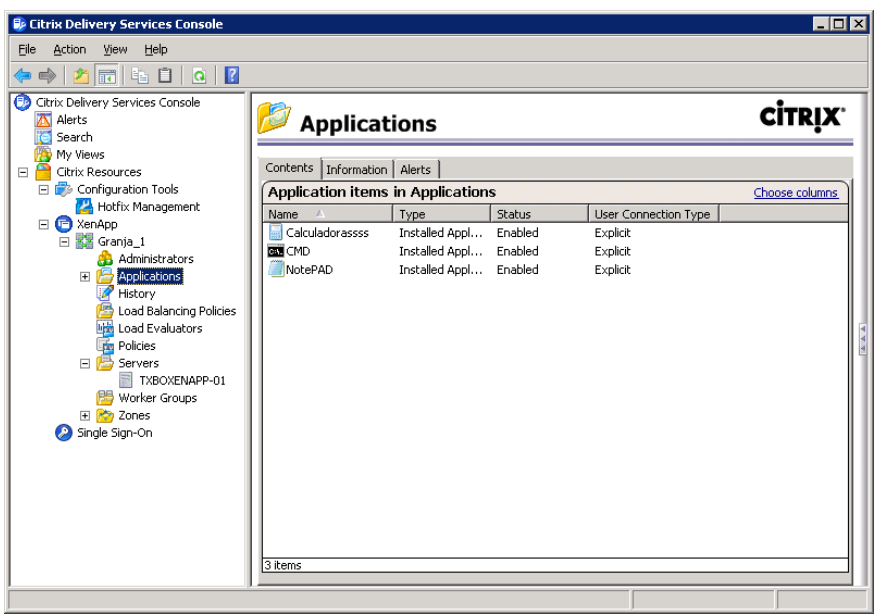

- 5. Щелкните по Applications ("Приложения") правой кнопкой мыши.
- 6. Выберите Publish Applications («Опубликовать приложения»). (Появится мастер публикации приложений).

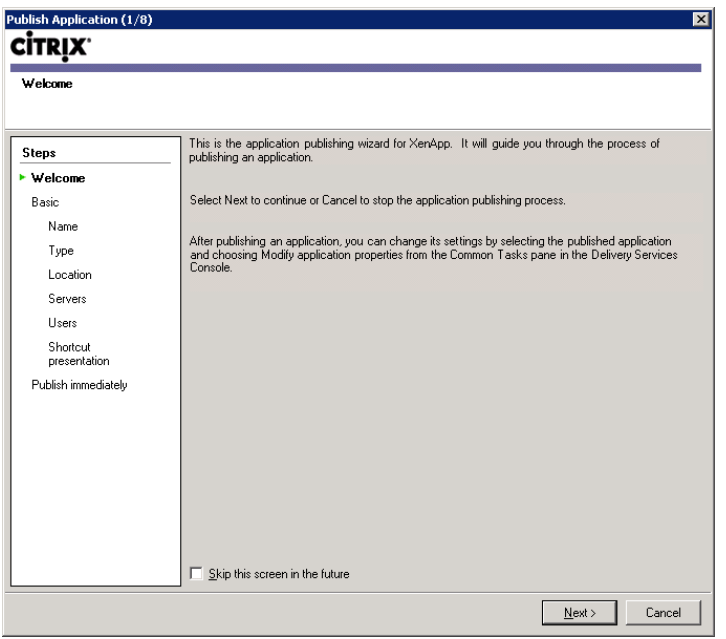

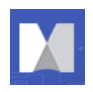

7. Нажмите Next («Далее»), в пункте Basic укажите имя приложения.

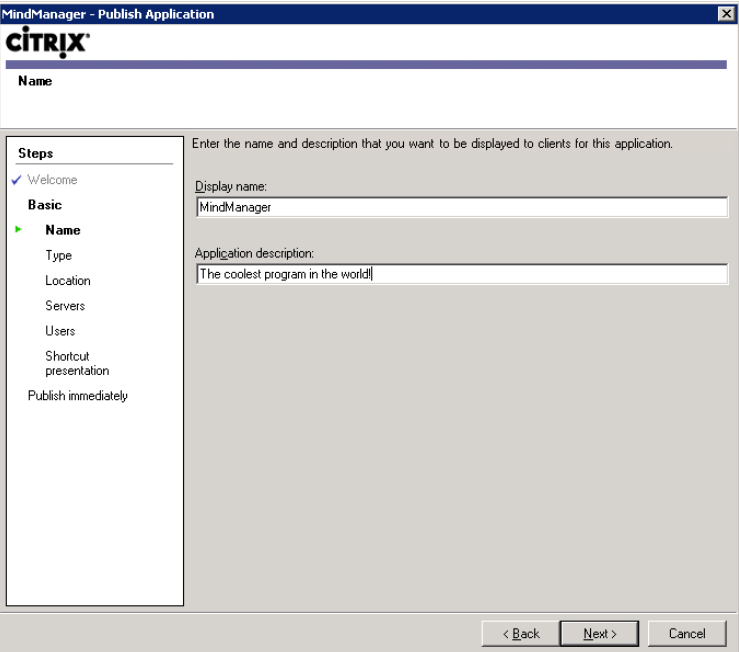

8. Укажите тип приложения для публикации...

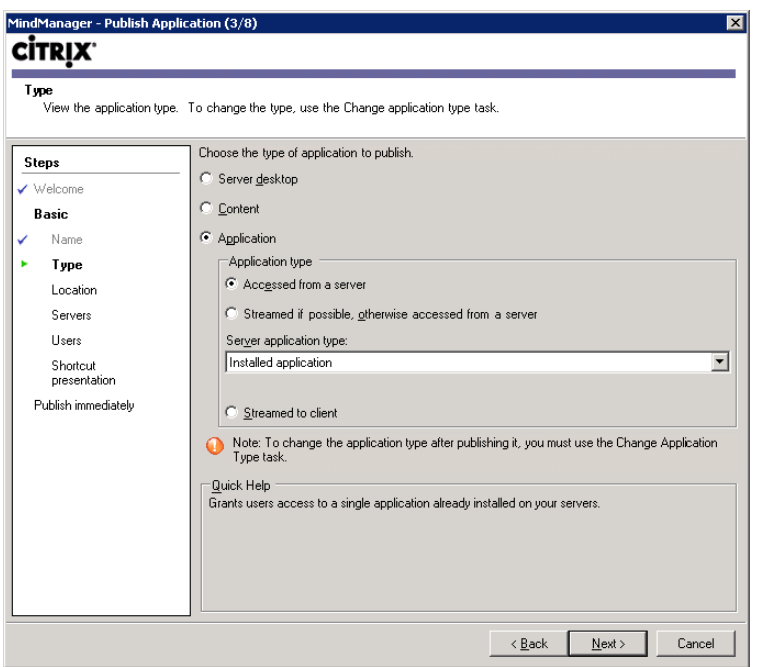

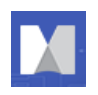

9. ... и расположение приложения.

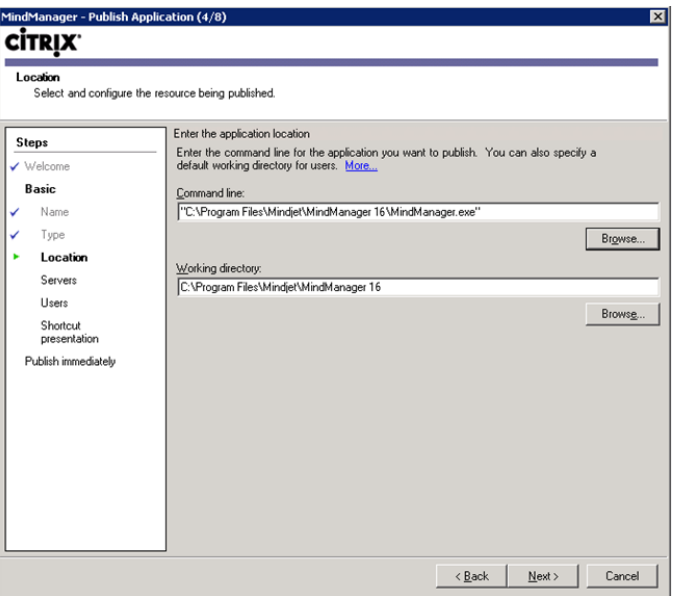

10. Укажите, на каких серверах будет размещено приложение ...

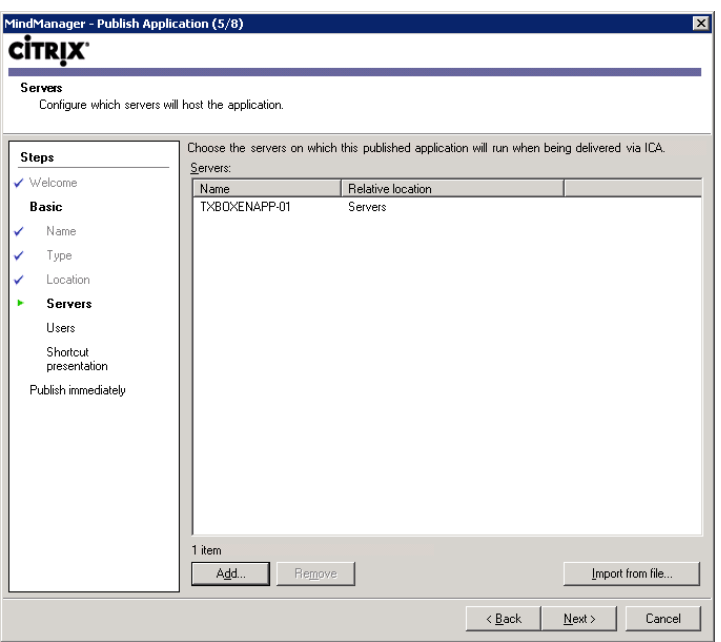

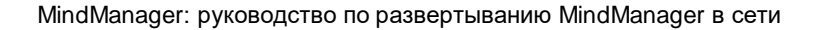

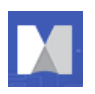

11. ... и какие пользователи будут иметь доступ к приложению. (Мы рекомендуем делать это по группам, чтобы облегчить загрузку отдельных пользователей.)

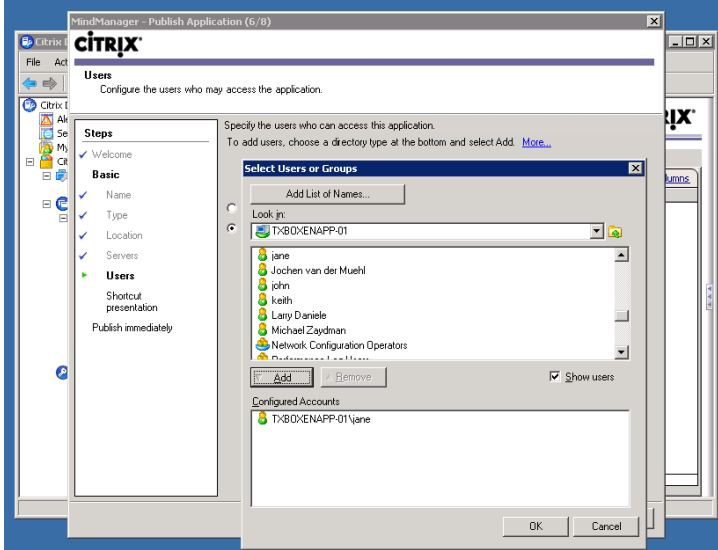

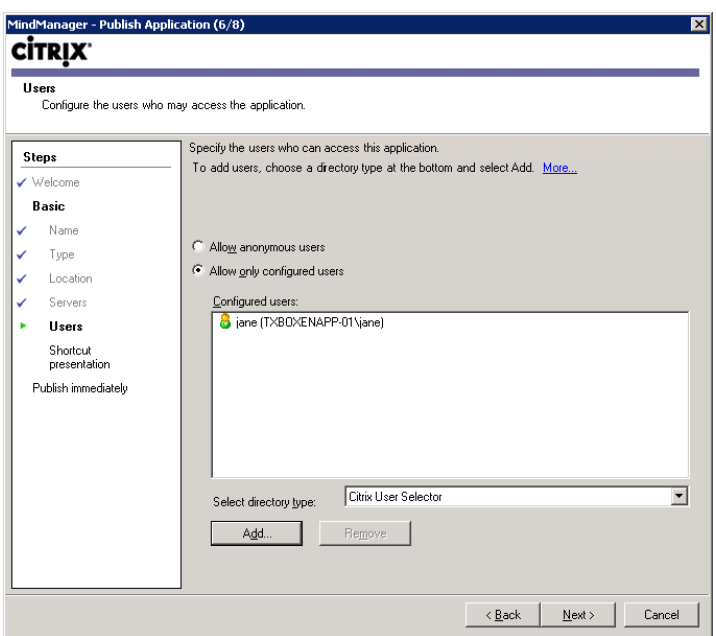

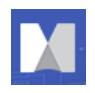

12. Настройте внешний вид приложения и расположение ярлыков.

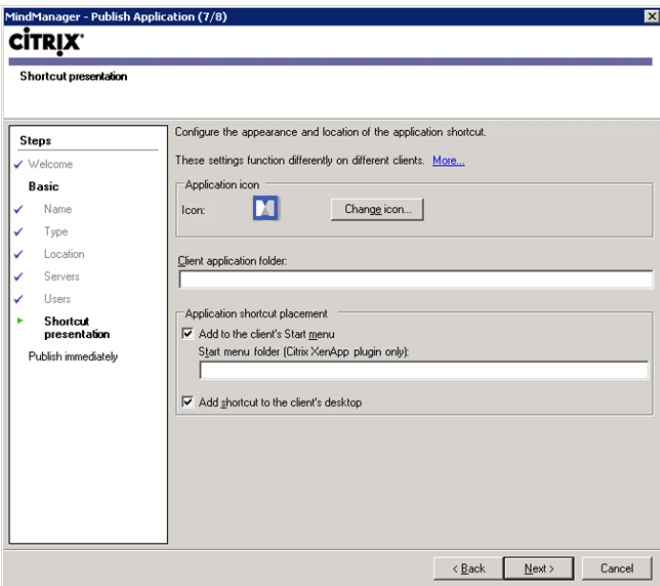

13. После установки базовых настроек вы имеете возможность выбрать между публикацией приложения сразу или указанием требуемых дополнительных настроек, в том числе:

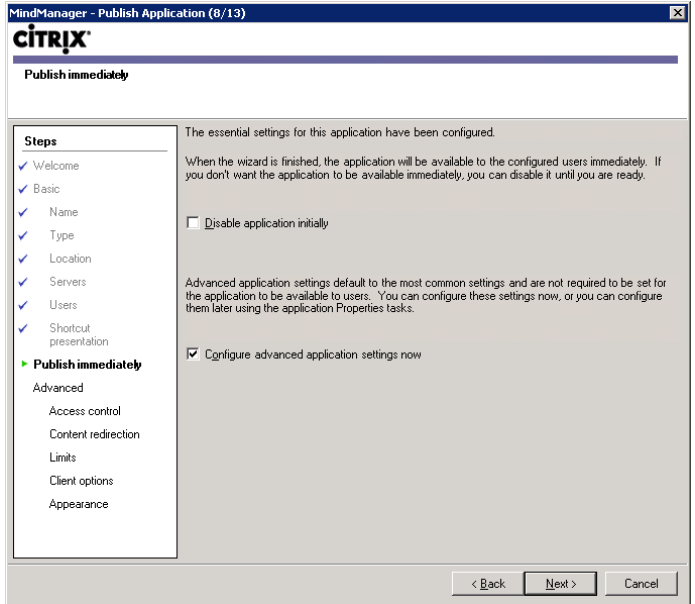

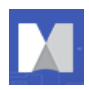

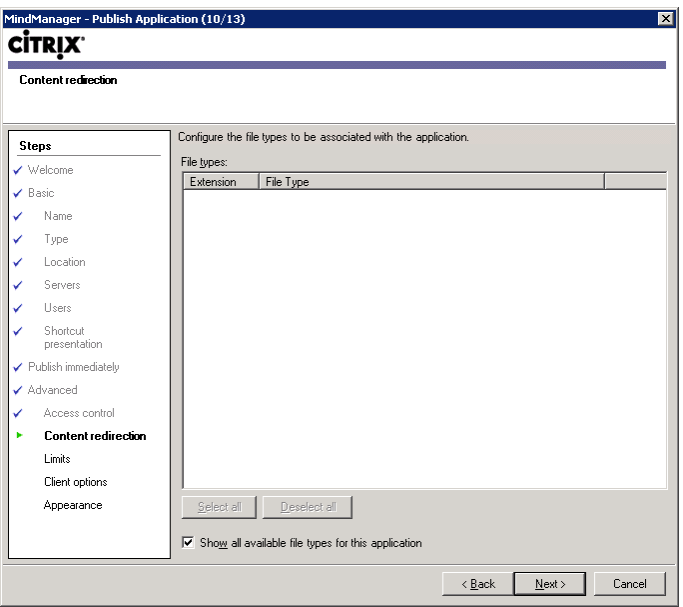

## Перенаправление контента

## Ограничения

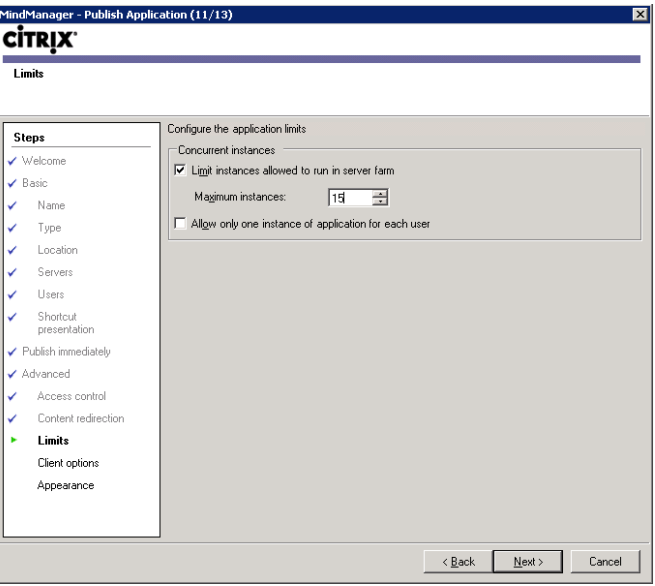

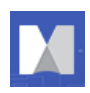

## Параметры клиента

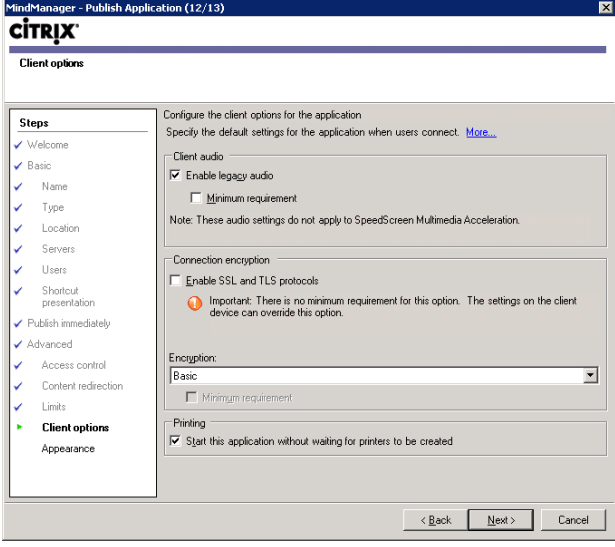

## Внешний вид

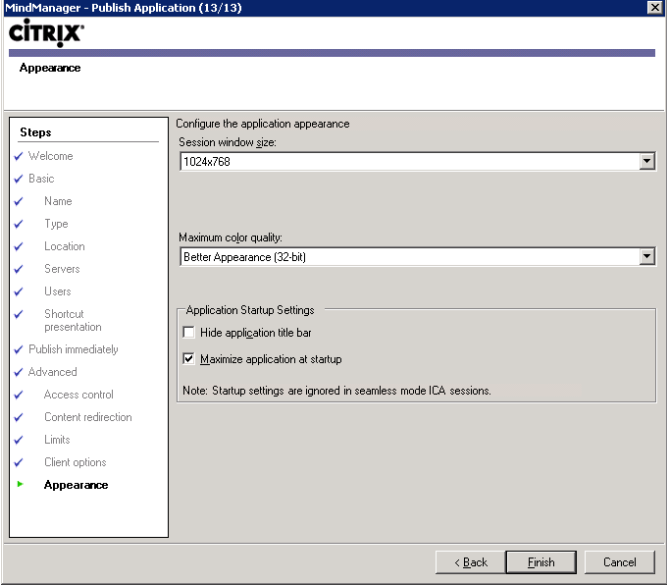

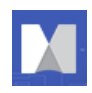

После завершения установки вы должны увидеть MindManager в разделе «Приложения»:

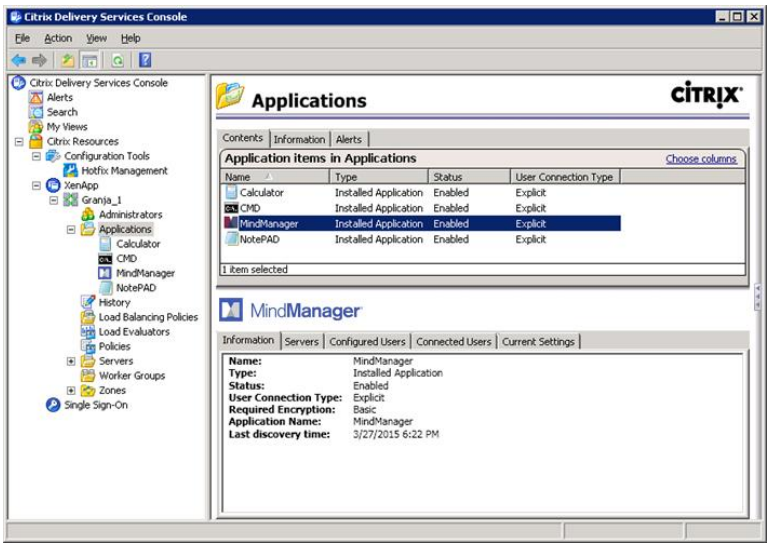

Значок приложения теперь появляется в приложениях XenApp Client

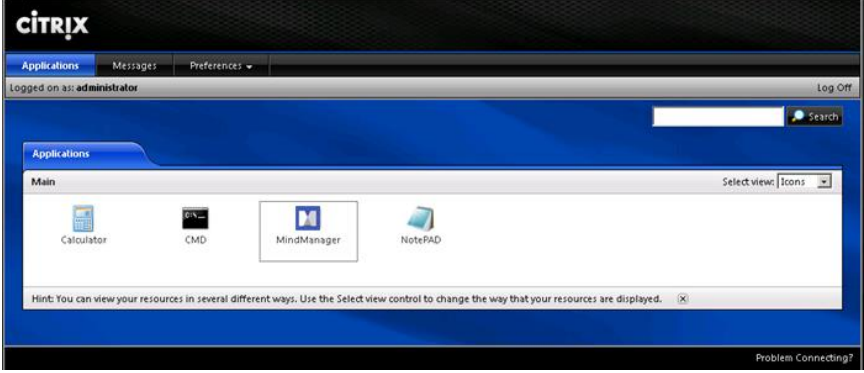

Дополнительные параметры конфигурации см. в документации Citrix.

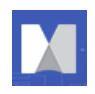

# **Администрирование MindManager**

При развертывании часто встречаются другие проблемы, связанные с администрированием. Вы можете решить многие из них, используя административные инструменты и методы, описанные ниже.

# **Отключение Zapier**

Используйте следующую команду, чтобы установить для этой записи реестра HKLM значение 0:

**msiexec /i "Mindjet MindManager 2017 Admin.msi" ZAPIERENABLED="0" /qn+**

Приведенный пример создает запись:

**HKLM\SOFTWARE\Mindjet\MindManager\17\Settings\ZapierEnabled**

Значение - 0 (отключено), в противном случае этот ключ не создается при установке вообще.

**Примечание:** в случае запуска 32-разрядной программы установки на 64-разрядной ОС, компонент Wow6432Node добавляется к указанной записи реестра. В этом случае HKEY выглядит следующим образом:

**HKLM\SOFTWARE\Wow6432Node\Mindjet\MindManager\17\Settings\ZapierEnabled**

# **Управление надстройками**

Приложение использует несколько DLL для надстроек. Надстройки автоматически регистрируются, когда приложение установлено. При запуске надстройки проверяют наличие необходимых ресурсов (например, поддерживается ли установленная версия Microsoft Word). Надстройки подключаются или отключаются по мере необходимости. Если надстройка не запускается, она автоматически удаляется из списка надстроек (но не с диска).

**Регистрация или отмена регистрации надстроек из командной строки**

Чтобы отменить регистрацию надстройки для Word:

- 1. Выберите Пуск> Выполнить.
- 2. Введите команду:

Regsvr32 / u "C:\Program Files\Mindjet\MindManager 17\Mm10Word.dll"

- 3. Чтобы восстановить незарегистрированную надстройку, например надстройку для Word,
- 4. Выберите Пуск> Выполнить.

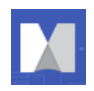

5. Введите команду:

```
regsvr32 "C:\Program Files\Mindjet\MindManager 17\Mm10Word.dll"
```
**Управление надстройками из реестра**

Пользователи могут включать и отключать надстройки с помощью команды «Инструменты»> «Надстройки». Однако при желании можно отключить или удалить отдельные надстройки через реестр Windows.

# **Список надписей реестра**

Список надстроек, которые загружаются при запуске, можно найти в реестре по адресу:

**HKEY\_LOCAL\_MACHINE\SOFTWARE\Mindjet\MindManager\17\AddIns**

## **Удаление или восстановление надстроек из реестра**

Чтобы удалить надстройку (т.е. сделать ее «невидимой» для приложения), удалите ее подраздел реестра.

Чтобы удалить надстройку для Word, удалите следующий ключ:

**HKEY\_LOCAL\_MACHINE\SOFTWARE\Mindjet\MindManager\17\AddIns\Mindjet.Mm17W ord.AddIn.x**

Это делает надстройку «невидимой» для приложения, поэтому она не будет загружена при запуске программы и не будет отображаться в списке надстроек в диалоговом окне «Инструменты -> Надстройки». Однако файлы DLL надстройки все еще остаются на жестком диске.

Другой способ удалить надстройку - это отменить регистрацию, как описано в разделе *Регистрация или отмена регистрации надстроек из командной строки*. Мы не рекомендуем удалять библиотеки надстроек, так как они будут автоматически восстановлены при следующем запуске программы с помощью ярлыка.

## **Включение или отключение надстроек из реестра**

Пользователи могут отключить или включить данную надстройку непосредственно с помощью команды «Инструменты -> надстройки». Надстройки также можно отключить через реестр Windows, как описано ниже.

При отключении надстройки для данного пользователя есть два ключа:

**HKEY\_LOCAL\_MACHINE\SOFTWARE\Mindjet\MindManager\17\AddIns\AddInName**

**HKEY\_CURRENT\_USER\Software\Mindjet\MindManager\17\AddIns\AddInName**

Где **AddInName** - это фактическое имя надстройки (например, **Mindjet.Mm17Word.AddIn.x**).

Когда пользователь запускает приложение, программа сначала проверяет в разделе HKEY\_CURRENT\_USER значение «LoadBehavior». Если оно существует, программа используется.

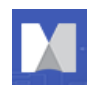

Если значение «LoadBehavior» не существует, приложение копирует значение LoadBehavior из раздела HKEY\_LOCAL\_MACHINE в подраздел HKEY\_CURRENT\_USER и затем использует это значение.

Поэтому, чтобы отключить надстройку для текущего пользователя, установите значение LoadBehavior в **HKEY\_CURRENT\_USER** subkey to 0.

Чтобы отключить надстройку для всех новых пользователей, установите значение LoadBehavior в разделе HKEY\_LOCAL\_MACHINE равным 0.

**Примечание:** Это не влияет на пользователей, которые уже запускали приложение хотя бы один раз. Для них вы должны установить LoadBehavior в подраздел HKEY\_CURRENT\_USER.

Аналогично, установка LoadBehavior на 2 включает надстройку снова.

## **Управление надстройками Microsoft Office**

Когда приложение установлено, оно регистрирует надстройки для продуктов MS Office. Местоположение этой регистрации надстройки в реестре Windows зависит от приложения и надстройки.

Например, надстройка для Microsoft Word регистрируется на каждой машине (так что все пользователи машины имеют ее) здесь:

**HKEY\_LOCAL\_MACHINE\SOFTWARE\Microsoft\Office\Word\Addins\Mindjet.Mm17Wo rd.AddIn.x**

Обратите внимание, что Word обрабатывает команду **Tools -> «COM Add-Ins»** и пользовательский интерфейс иначе, чем MindManager.

- **В Word, если надстройка зарегистрирована в НКЕУ LOCAL MACHINE (НКLM), то она не** отображается в диалоговом окне надстроек COM.
- Если надстройка зарегистрирована в HKEY CURRENT USER (HKCU), она отображается в диалоговом окне и может быть отключена и включена.
- Если надстройка зарегистрирована как в HKLM, так и в HKCU, Word игнорирует запись HKCU и просто использует запись HKLM.

Значения данных реестра для надстроек Microsoft являются такими же, как описано для надстроек, и их можно редактировать аналогичным образом.

# **Управление из реестра**

Чтобы позволить системным администраторам контролировать среду, представленную их пользователям, приложение поддерживает параметры реестра, которые могут быть установлены через пользовательский интерфейс. Тем не менее, настройки реестра, относящиеся к широкомасштабному развертыванию, недоступны в этом пользовательском интерфейсе. См. также параметры установки данных пользователя на стр[.11,](#page-11-0) которые аналогичным образом настраиваются с помощью параметров реестра.

**Настройки HKEY\_LOCAL\_MACHINE**

Следующие параметры реестра используются для каждой машины:

**HKEY\_LOCAL\_MACHINE\SOFTWARE\Mindjet\MindManager\17\Registration** 

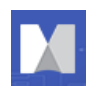

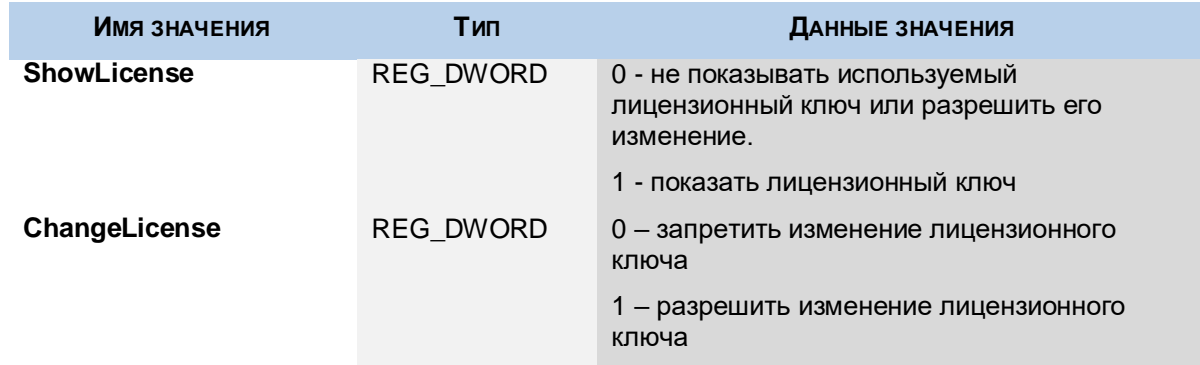

## **Таблица 16: Значения регистрации продукта в HKEY\_LOCAL\_MACHINE**

Следующие параметры реестра используются для каждой машины:

**HKEY\_LOCAL\_MACHINE\SOFTWARE\Mindjet\MindManager\17\Settings**

## **Таблица 17: Настройки HKEY\_LOCAL\_MACHINE**

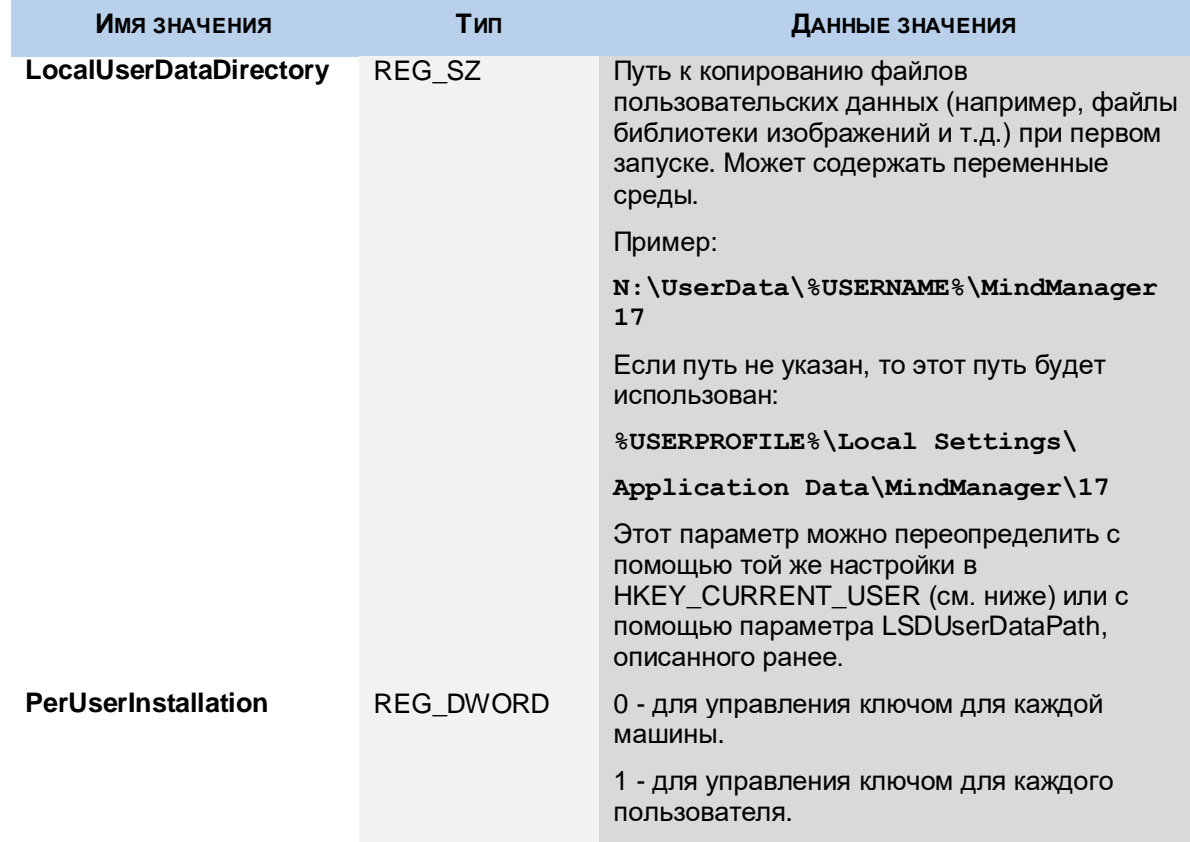

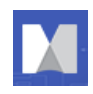

## **Настройки HKEY\_CURRENT\_USER**

## Следующие параметры реестра используются для каждого пользователя:

## **HKEY\_CURRENT\_USER\Software\Mindjet\MindManager\17\Settings**

## **Таблица 18: настройки HKEY\_CURRENT\_USER**

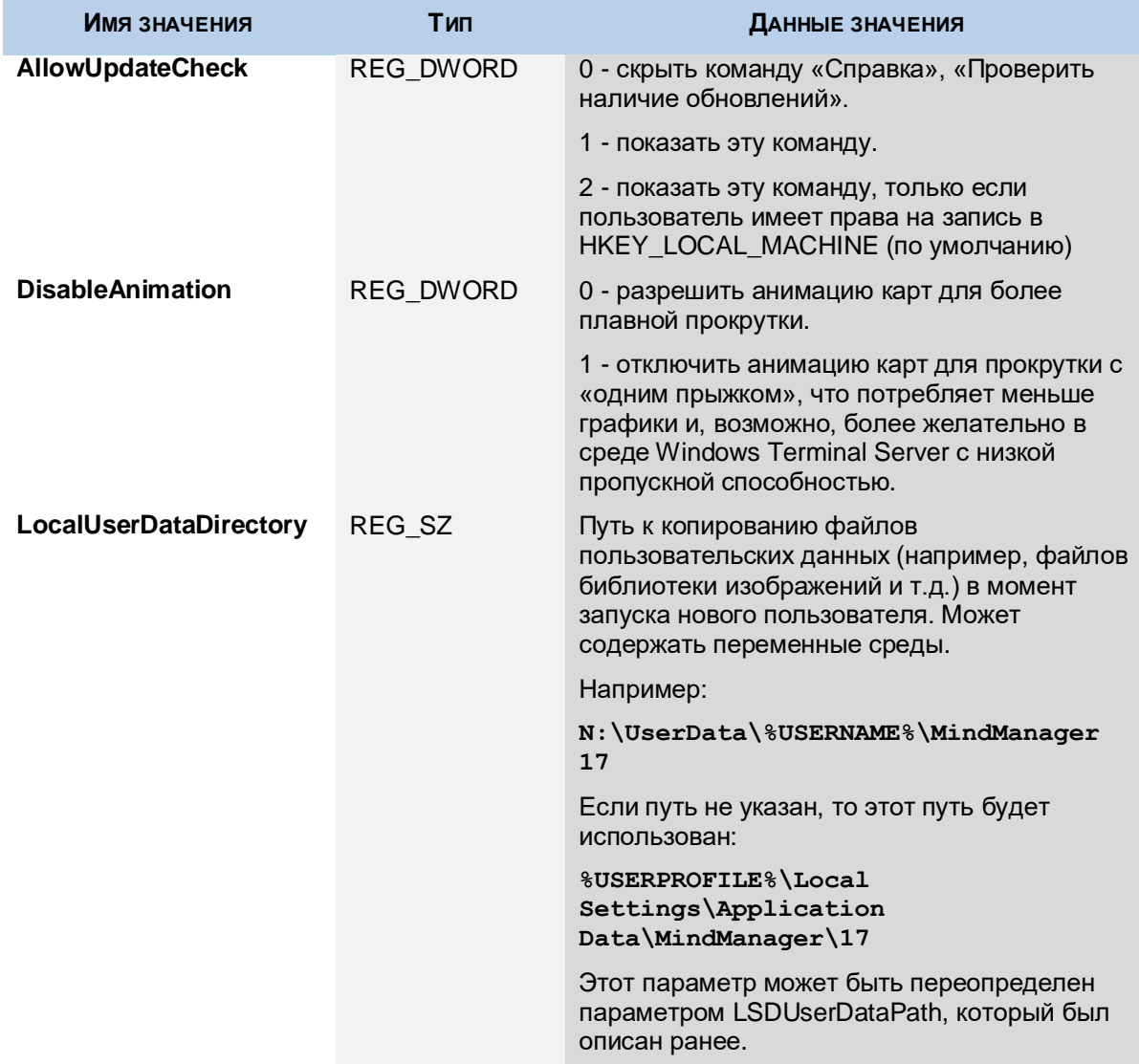

# **Управление макросами событий**

Приложение может запускать определенные макросы событий, которые могут помочь системным администраторам более внимательно следить за использованием программы.

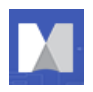

 Приведенные макросы являются лишь примерами. Вы должны самостоятельно настроить их для своей среды.

 Microsoft добавила Outlook Object Model Guard, начиная с версии Outlook 2002, заставляя отображать предупреждающее сообщение, информирующее пользователя о том, что программа пытается получить доступ или отправить сообщение через Outlook, которое пользователь должен одобрить перед продолжением. Такое поведение может контролироваться политиками системы Outlook.

## **Таблица 19: макросы событий**

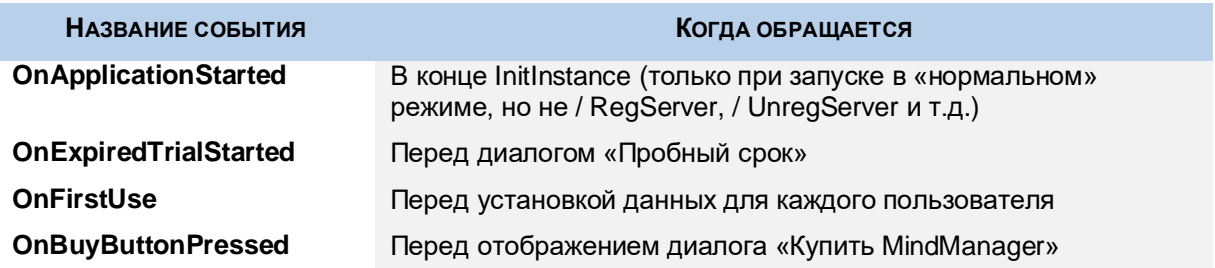

При появлении события макроса выполняется 0 или более макросов. Соответствие имен макросов с именами файлов макросов определяется при запуске.

При запуске приложение просматривает реестр в файле

**HKEY\_LOCAL\_MACHINE\SOFTWARE\Mindjet\MindManager\17** - для ключа с именем Макросы событий. Если он найден, найдите следующие ключи:

## **Event Macros\**

 **OnApplicationStarted\**

 **EventMacro\_OnApplicationStarted.mmbas**

 **EventMacro\_OnApplicationStartedTwo.mmbas**

**Path="C:\Temp\EventMacro\_OnApplicationStartedTwo.mmbas"**

 **OnBuyButtonPressed\**

 **EventMacro\_OnBuyButtonPressed.mmbas**

 **OnExpiredTrialStarted\**

 **EventMacro\_OnExpiredTrialStarted.mmbas**

 **OnFirstUse\**

### **EventMacro\_OnFirstUse.mmbas**

Каждый ключ события может иметь 0 или более названий макросов. Каждый макрос может иметь необязательное значение «Путь».

- Если значение «Путь» не существует, то имя ключа это путь.
- Если путь является относительным путем (например,

«EventMacro\_OnApplicationStarted.mmbas»), он преобразуется в абсолютный путь относительно папки макроса по умолчанию для пользователя (например, «C:\Documents and

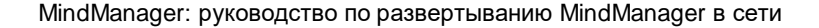

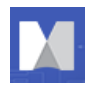

Settings \имя\_пользователя \ Local Settings \ Application **Data\Mindjet\MindManager\17\macros"**).

Если ключ «Макросы событий» не находится в реестре, приложение ищет макросы событий в папке макроса по умолчанию (см. выше) с именем формы:

#### **EventMacro\_<EventName>.mmbas**

Например:

#### **EventMacro\_OnApplicationStarted.mmbas**

Таким образом, можно сделать макрос событий для запуска макроса, просто поместив макросы с соответствующим именем в папке макроса пользователя. Однако для большинства типичных ИТприложений будет использоваться ключ «Макросы событий», поскольку это может указывать на макросы на сетевом диске.

Например, этот макрос «EventMacro\_OnApplicationStarted.mmbas» использует объектную модель Outlook для отправки электронного письма с уведомлением:

**'#Uses "EventMacro\_Utilities.mmbas"**

**Sub Main**

**SendNotificationEmail "MindManager event: Application Started"**

**End Sub** 

Файл EventMacro\_Utilities.mmbas содержит:

**«Утилиты для использования с макросами событий MindManager**

**Public Sub SendNotificationEmail (eventString As String)**

**'Отправляет строку темы соответствующему ИТ-персоналу**

**'чтобы уведомить их о событии MindManager, которое только что произошло**

```
'получите доступ к нашей почтовой программе
Dim outlookApp As Outlook.Application
Set outlookApp = New Outlook.Application
'Создать сообщение
Dim message as Outlook.MailItem
Set message = outlookApp.CreateItem (olMailItem)
Message.To = "System Administrator"
Message.Subject = eventString
Message.Body = eventString
```
**'Отправка сообщения**

**message.Send**

**End Sub**

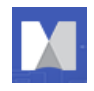

## **Управление пользовательскими лицензиями**

Каждый пользователь должен иметь лицензию. Пожалуйста, обратитесь по вопросу приобретения к вашему реселлеру, имеющему компетенцию Mindjet, за условиями лицензирования, подходящими для крупномасштабного развертывания. MindManager не включает в себя специальную поддержку программного обеспечения для управления лицензиями сторонних производителей.

MindManager может проверять и администрировать лицензионные ключи для каждого пользователя или для каждого компьютера. Приложение сначала ищет лицензионный ключ здесь:

## **HKEY\_LOCAL\_MACHINE\SOFTWARE\Mindjet\MindManager\17\Registration\**

Установка по умолчанию управляет лицензионными ключами для каждой машины. После установки программы может быть введен лицензионный ключ, и все пользователи этой машины имеют доступ к программе через этот ключ.

Для достижения администрирования лицензионного ключа для каждого пользователя:

- 1. Установите без лицензионного ключа: используйте мастер установки (который не запрашивает ключ) или используйте установку в командной строке без указания лицензионного ключа.
- 2. Или установите ключ реестра: **HKEY\_LOCAL\_MACHINE\SOFTWARE\Mindjet\MindManager \17\Settings\PerUserInstallation в «**1» после установки. Этот параметр указывает приложению сохранить любой лицензионный ключ, который пользователь вводит в настройку HKCU вместо настройки HKLM.
- 3. Администратор должен поместить ключ лицензии пользователя в параметр реестра HKCU пользователя (см. выше) или предоставить пользователю лицензионный ключ, чтобы он мог ввести его в диалоговом окне лицензионного ключа, которое автоматически отображается при запуске в пробном режиме.

# **Поддержка Windows Policies**

Приложение не предлагает официальную поддержку Windows Policies.

# **MindManager Linker for SharePoint**

**Примечание**: Чтобы использовать MindManager с Microsoft SharePoint, вы должны приобрести и установить MindManager Enterprise, в состав которого входит MindManager Linker for SharePoint.

MindManager Linker for SharePoint поддерживает дополнительный параметр тихой установки для развертывания SharePoint SITECONNECTIONFILE в качестве способа предварительного заполнения пользовательских соединений SharePoint.

дополнительный параметр тихой установки:

## **SITECONNECTIONFILE=full\_path\_to\_custom\_site\_connection\_file**

Этот файл может иметь любое имя, но должен быть доступен с машины, на которой осуществляется установка. Файл копируется в «SiteConnections.xml» в SharePoint Linker INSTALLDIR.

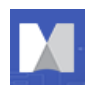

**Примечание:** Этот параметр не будет иметь никакого эффекта при запуске приложения, если надстройка SharePoint неактивна.

## **Поддержка прокси-сервера**

Приложение поддерживает подключения прокси-сервера к Интернету, включая отмену настроек Microsoft Internet Explorer по умолчанию.

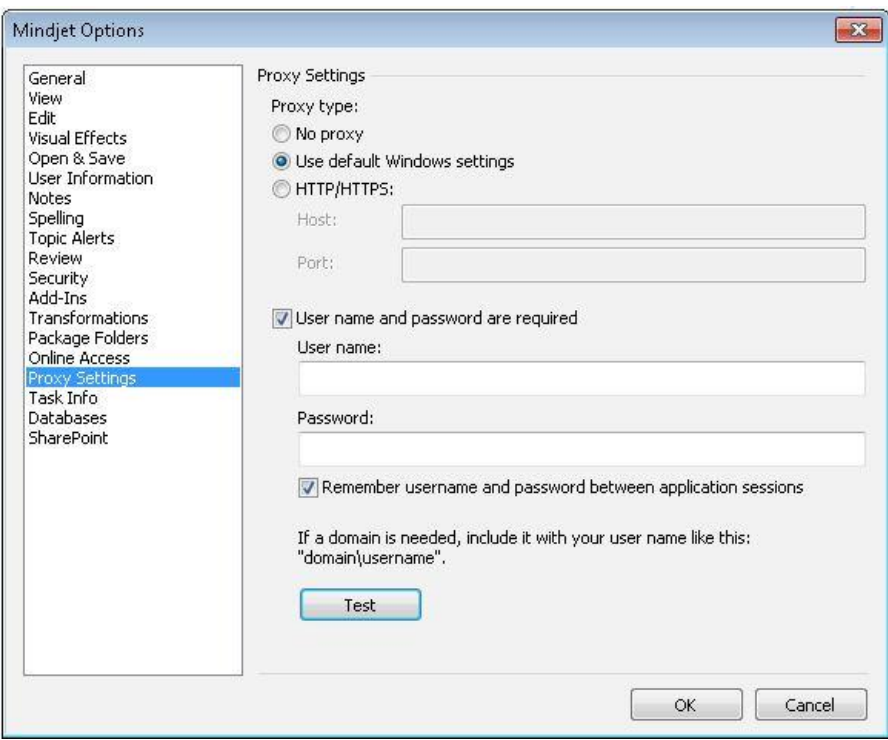

Первичный путь:

- 1. Выберите «Настройки прокси» из MindManager->File->Options.
- 2. Выберите «Автоматическое обнаружение / использование параметров системного проксисервера (например, установленное системой или без IE) или «Настройка прокси-сервера вручную »(без прокси-сервера, https).
- 3. Задайте параметры прокси-сервера для настройки прокси-сервера вручную.

Альтернативный путь:

- 1. Системный администратор устанавливает параметры прокси-сервера (хост и порт) для развертывания в сети.
- 2. При установке параметры MindManager настраиваются на основе конфигурации пользователя системного администратора.

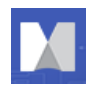

3. Системный администратор имеет возможность скрывать возможность запоминания имени пользователя и пароля для параметров прокси-сервера HTTPS.

## **Зоны воздействия:**

\* Интернет (файлы) - вход / выход и задачи.

\* Уведомления; создание / удаление файлов; папки, совместное редактирование и совместное использование.

- \* Сообщения об использовании пробной версии, получаемые с серверов Mindjet.
- \* Задания
- \* Подключение вход / выход
- \* Проверка наличия обновлений
- \* Все веб-сервисы частей карт
- \* Надстройка SharePoint
- \* Database linker

\* Чтобы использовать *MindManager с Microsoft SharePoint, вы должны приобрести и установить MindManager Enterprise.*

## **Следующие параметры реестра:**

HKEY\_LOCAL\_MACHINE\SOFTWARE\Mindjet\MindManager\17\Settings\ProxyType = 0 (no proxy) - DWORD type

- 1 = Использовать настройки по умолчанию для Windows
- 2 = Использовать настраиваемые параметры прокси-сервера

Если ваш прокси-тип настроен на пользовательский, вы можете установить собственный проксисервер следующим образом:

HKEY\_LOCAL\_MACHINE \ SOFTWARE \ Mindjet \ MindManager \ 17 \ Settings \ ProxyHost = имя хоста - STRING

HKEY\_LOCAL\_MACHINE\SOFTWARE\Mindjet\MindManager\17\Settings\ProxyPort = port name -DWORD

HKEY\_LOCAL\_MACHINE\SOFTWARE\Mindjet\MindManager\17\Settings\ProxyAuthenticationRequired -DWORD (может быть 0 или 1)

HKEY\_LOCAL\_MACHINE\SOFTWARE\Mindiet\MindManager\17\Settings\ProxySaveCredentials -DWORD (может быть 0 или 1) - используется для сохранения учетных данных прокси-сервера в сеансах приложений

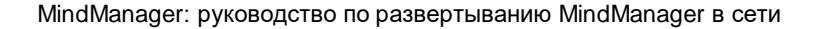

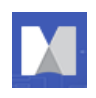

## **Включение или отключение «Обработка UNC-путей как серверов SharePoint»**

При включении параметра **Treat UNC Paths as SharePoint Servers** проверяется карту, открываемая с сервера SharePoint; Если это так, то MindManager предлагает варианты для регистрации документа и регистрации в файлах в меню «Информация». Эта функция может вызвать небольшую задержку при открытии документов, поэтому по умолчанию она отключена. Администраторы могут включить ее через реестр или из командной строки. Пользователи могут включить ее с помощью параметров MindManager.

## **Чтобы включить из командной строки**

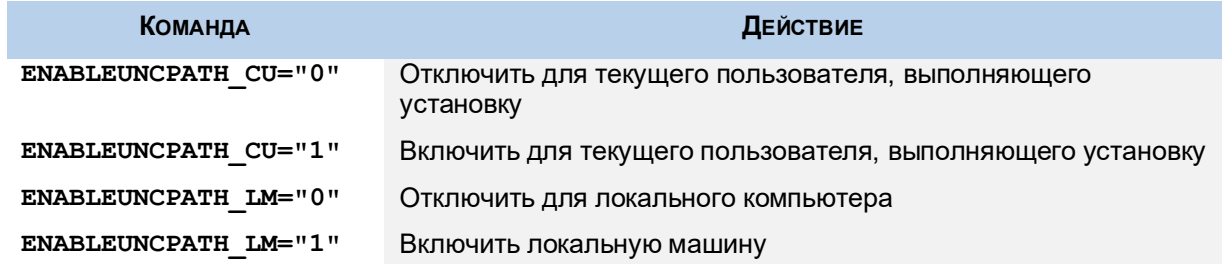

## **Для включения через реестр:**

## **Таблица 20: настройки HKEY\_CURRENT\_USER**

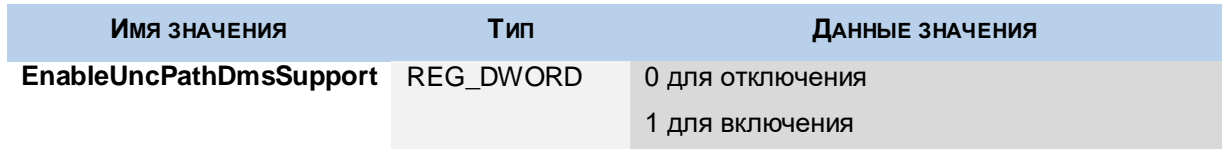

## **Таблица 21: настройки HKEY\_LOCAL\_MACHINE**

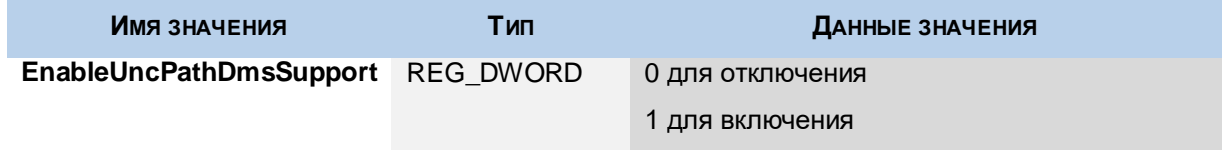

## **Для того, чтобы включить MindManager**

На вкладке «Файл» в разделе «Параметры»> «Открыть и сохранить» щелкните поле «Обработать UNC-пути» в качестве серверов SharePoint.

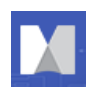

*Материал в этом документе предназначен только для информационных целей и может быть изменен без предварительного уведомления. Несмотря на то, что при подготовке этого документа были предприняты разумные усилия для обеспечения его точности, Mindjet не дает никаких заявлений или гарантий, выраженных, подразумеваемых или установленных законом, в отношении его полноты, точности или пригодности и не берет на себя никакой ответственности за использование информации, содержащейся в настоящем документе.*

*Это программное обеспечение и соответствующая документация предоставляются в соответствии с лицензионным соглашением, содержащим ограничения на использование и раскрытие информации, и охраняются патентом, авторским правом, товарным знаком и другими законами об интеллектуальной собственности. За исключением случаев, явно указанных в любом письменном лицензионном соглашении Mindjet, этот документ не дает вам никакой лицензии на эти патенты, авторские права, товарные знаки или другую интеллектуальную собственность.*

*Mindjet, MindManager, and the Mindjet and MindManager logos are trademarks of Mindjet, which may be registered in the U.S. and other countries. Microsoft and SharePoint are registered trademarks of Microsoft Corporation in the United States and other countries. Citrix и XenApp являются торговыми марками Citrix Systems, Inc., зарегистрированными в США и других странах. IBM является товарным знаком корпорации International Business Machines, зарегистрированной в США и других странах. Adobe Flash и Adobe Acrobat являются зарегистрированными товарными знаками Adobe Systems Incorporated в США и других странах.*

*© 2016 Mindjet. Все права защищены.*